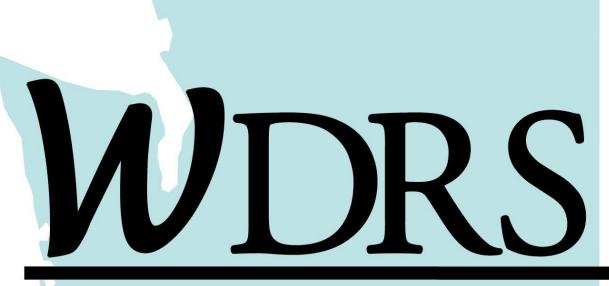

### Washington Disease Reporting System

# Washington Disease Reporting System Quick Reference Guide

Washington State Department of Health

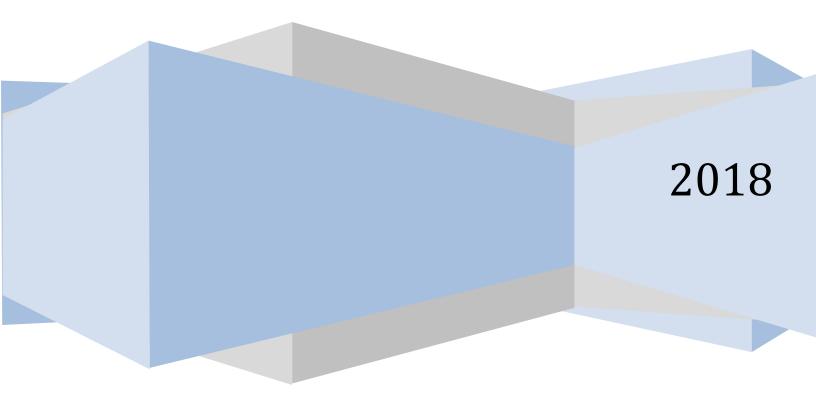

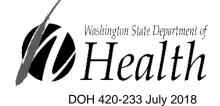

This guide is non-exhaustive. Please direct questions on topics not covered in this guide to your disease-specific point of contact.

### **Table of Contents**

| Assigning the Accountable County                 | 5  |
|--------------------------------------------------|----|
| Attaching a File                                 | 7  |
| Checking Workflows                               | 10 |
| <u>Concerns</u>                                  | 11 |
| Adding a Concern                                 | 13 |
| Resolving a Concern                              | 13 |
| Configuring the Home Page                        | 14 |
| How to Rearrange the Layout of Panes on the Page | 14 |
| How to Remove Panes from the Page                | 15 |
| How to Add Panes to the Page                     | 15 |
| How to Change the Attributes of a Pane           | 16 |
| Copying an Event                                 | 16 |
| Deleting an Event                                |    |
| Filtering a Session by Group                     | 18 |
| Help Button                                      | 19 |
| Locked Events                                    | 20 |
| Notes.                                           | 21 |
| Event Notes                                      | 21 |
| Person Notes                                     | 23 |
| Picker Search                                    | 24 |
| Printing an Event.                               | 25 |
| Recent Events                                    | 26 |
| Reports                                          | 27 |
| Running Reports                                  |    |
| Queued Reports                                   | 28 |
| Data Dictionary                                  |    |
| Sharing an Event                                 | 29 |
| Share an Event                                   | 29 |
| Share Event Fields                               | 30 |
| <u>Unshare an Event</u>                          | 31 |
| Tasks                                            | 32 |
| Creating and Assigning a New Task                | 34 |

|      | Accessing Tasks         | 35  |
|------|-------------------------|-----|
|      | Performing Tasks        | 36  |
|      | Viewing Completed Tasks | .36 |
| WDRS | <u>S Glossary</u>       | 37  |
| _    |                         |     |

### Specific to General Communicable Disease:

| <u>Adding a Lab Result to an Event</u> | 41 |
|----------------------------------------|----|
| Auto Case Classification               | 43 |
| <u>Closing Events</u>                  | 44 |
| Linking Events                         | 45 |
| What are General Communicable Diseases | 48 |

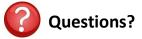

Contact the Washington State Department of Health

Office of Communicable Disease Epidemiology Email: <u>CommDisEpi@doh.wa.gov</u> | Phone: (206) 418-5500 Contact information by disease area can be found in the <u>New LHJ CD Epi Investigator Manual</u>

> Hepatitis Program General Hepatitis C Email <u>hepatitis@doh.wa.gov</u> General Hepatitis B/D Email: <u>CommDisEpi@doh.wa.gov</u>

Blood Lead Program Email: <u>lead@doh.wa.gov</u> | Phone: 360-236-4280

Tuberculosis Program Email: <u>tbservices@doh.wa.gov</u> | Phone: 360-236-3443

Disclaimer: The examples used in this reference guide are fictitious. Any resemblance between any person or case illustrated in this reference guide and an actual person or case is purely coincidental.

For persons with disabilities, this document is available on request in other formats. To submit a request, please call 1-800-525-0127 (TDD/TTY call 711).

# How to Assign the Accountable County on an Event

As an investigator, you will able to see all events defined by your group security, or LHJ(s). If you are a Thurston County investigator, you will only see events in which Thurston County is the Accountable County, as defined by the read-only, grayed out field in each wizard (shown below). This field populates when you select from addresses input when you create an event or update person information. If the accountable county is not in your jurisdiction, you will not see the event.

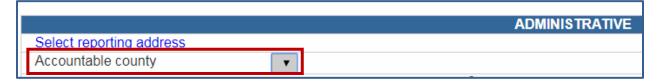

Ensuring your colleagues are able to see an event is a two-step process called 'Assigning the accountable county' for an event.

### Step 1: Input the Person's Address

An address can be input when creating the event (address fields are at the bottom of the create event screen) [left image below] or by adding an address to the person by navigating to the Persons tab, editing the person, and adding the address [right image below]. If you do not know the person's address, simply input your county in the county drop down field.

| Adding an address when creating the event                                                      | Adding an address via the Persons tab                                                                                                    |
|------------------------------------------------------------------------------------------------|----------------------------------------------------------------------------------------------------|
|                                                                                                | Event Summary Basic Information                                                                                                    |
| Contact Information<br>Address Type:*<br>Home ▼<br>Street 1:<br>City: State: Zīp Code:<br>WA ▼ | Event ID:       100000983         Disease:       Campylobacteriosis         Person:       John Snow ()         Dates:       Create Date: 06/27/2018         Type:       Interactive         Investigation Status:       Open         Linked Events/Contacts:       0 linked event(s)/contact(s) (View)         Attachments:       0 attachment(s) (Add)         Notices:       Workflow Status (1)<br>Event is in workflows [View List]         General Notifications (1)<br>Vital Status: Alive |
| County:<br>County:<br>USA<br>Survey Email:<br>Residence Type:<br>Address Status:               | Edit Event Properties Copy Event                                                                                                    |
| Select Person Clear<br>Save Cancel Help                                                        | Persons       Name     Sex assigned at birth       > John Snow                                                                                                    |
|                                                                                                | Edit Person                                                                                                    |

### Step 2: Select the Reporting Address in the Wizard

Navigate to the wizard of the event and a blue link to 'Select the reporting address...' will be present at the top of each General Communicable Diseases (GCD) wizard and near the top of each Hepatitis wizard

| Susstian Deskares       |           |            |
|-------------------------|-----------|------------|
| Question Packages       | Person    | Last Updat |
| Administrative          | John Snow | 06/27/2018 |
| Demographics            | John Snow | 06/27/2018 |
|                         | John Snow | 06/27/2018 |
| Clinical and Laboratory |           | 0012112011 |
| Risk and Response       | John Snow | 06/27/2018 |
| Transmission Tracking   | John Snow | 06/27/2018 |
| Treatment               | John Snow | 06/27/2018 |
| Contact Tracing Form    | John Snow | 06/27/2018 |
| Case Classification     | John Snow | 06/27/2018 |
| CDC Notification        | John Snow | 06/27/2018 |

| General Communicable Diseases                                                                                                    | Hepatitis                                                                                                    |  |  |  |
|----------------------------------------------------------------------------------------------------|----------------------------------------------------------------------------------------------------|--|--|--|
| Select reporting address         Accountable county         Investigator         LHJ Case ID (optional)         LHJ notification date         MM/DD/YYYY         Case classification         Investigation status | Select the reporting address to assign the county of diagnosis         Street address         Street address 2         City         State         Zip code         County         Country         Address type         Address within city limits         * County of diagnosis (accountable county) |  |  |  |

You will be presented with a list of addresses that have been input on this person. This may only include the county if that is the only address field input. You must 'Select as Official Address' in order for that county to populate the **Accountable County** field.

|            | <b>SSOCIATE</b> | d Address    |                                                 |                |                |                            |
|------------|-----------------|--------------|-------------------------------------------------|----------------|----------------|----------------------------|
| Start Date | End Date        | Address Type | Address                                         | Residence Type | Address Status | Select                     |
| 01/01/1900 | 01/01/2030      | 21           | 123 Main St<br>Seattle, WA 98101<br>King County |                |                | Select as Official Address |
| Close      | Help            |              |                                                 |                |                |                            |

You will know you're successful when the **Accountable county** (GCD) or **\*County of diagnosis** (accountable county) (HEP) displays a county. Now, all King County investigators can see this event.

| Select reporting address |                      |
|--------------------------|----------------------|
| Accountable county       | King County <b>•</b> |

# Attaching a File

There may be a document or file, such as a case report form or face sheet, which needs to be attached to an event. Attachment information is displayed in the **Event Summary** screen at the top of the dashboard.

#### Event Summary **Basic Information** Event ID: 100000018 Disease: TB infection Person: Mickey Mouse () Dates: Create Date: 05/01/2018 Interactive Type: Investigation Status: Open (Change to Closed) Linked Events/Contacts: 0 linked event(s)/contact(s) (View) Linked Exposure Sites: 0 linked exposure site(s) (View) Attachments: 0 attachment(s) (Add) Notices: Workflow Status (1) Event is in workflows [View List] General Notifications (1) Vital Status: Alive Edit Event Properties Copy Event

### **Attaching a File**

- 1. Open the event to which an attachment will be added.
- 2. From the Event Summary screen select 'Add' next to Attachments.

| Ev | Event Summary           |                                                  |  |  |  |
|----|-------------------------|--------------------------------------------------|--|--|--|
|    |                         |                                                  |  |  |  |
|    | Basic Information       |                                                  |  |  |  |
|    | Event ID:               | 10000018                                         |  |  |  |
|    | Disease:                | TB infection                                     |  |  |  |
|    | Person:                 | Mickey Mouse ()                                  |  |  |  |
|    | Dates:                  | Create Date: 05/01/2018                          |  |  |  |
|    | Туре:                   | Interactive                                      |  |  |  |
|    | Investigation Status:   | Open (Change to Closed)                          |  |  |  |
|    | Linked Events/Contacts: | 0 linked event(s)/contact(s) (View)              |  |  |  |
|    | Linked Exposure Sites:  | 0 linked exposure site(s) (View)                 |  |  |  |
|    | Attachments:            | 0 attachment(s) (Add)                            |  |  |  |
|    | Notices:                | Workflow Status (1)                              |  |  |  |
|    |                         | Event is in workflows [View List]                |  |  |  |
|    |                         | General Notifications (1)<br>Vital Status: Alive |  |  |  |
|    |                         | vital Status. Alive                              |  |  |  |
|    | Edit Event Properties   | Copy Event                                       |  |  |  |

3. The following screen will appear.

| Add Attachn     | nent - Mickey Mouse - TB infection |   |
|-----------------|------------------------------------|---|
| Attachment Info | rmation                            | ī |
| File:           | Choose File No file chosen         |   |
| Description:    |                                    |   |
| Status:         | Requires Review V                  |   |
| Туре:           | General 🔻                          |   |
| Security Level: | None 🔻                             |   |
| Notes:          |                                    |   |
|                 |                                    |   |
|                 |                                    |   |
|                 | <i>[</i> ]                         |   |
| Save Cano       | Cel Help                           |   |

- 4. Browse for the file to attach, enter a Description, and select 'Save.' Note: The file size limit for individual case attachments in WDRS is 7.63 MB. If this limit is exceeded, then you will see an error message that reads, "Attachment is too large".
- 5. You will be brought to the **Manage Attachments** screen, where you can view, edit or delete an existing attachment or add a new attachment.

| Manage A                      | tachments    | - Mickey Mouse - TB infectior      | 1           |                 |         |                        |                |        |            |
|-------------------------------|--------------|------------------------------------|-------------|-----------------|---------|------------------------|----------------|--------|------------|
| Attachments                   |              |                                    |             |                 |         |                        |                |        |            |
| Create Date                   | Person       | File                               | Description | Status          | Туре    | Updated By             | Security Level | Action |            |
| 05/03/2018                    | Mickey Mouse | WDRSTraining_SaveTheDate_FINAL.pdf | Form        | Requires Review | General | Lindsay Horn [Ima0303] | None           | View E | dit Delete |
|                               |              |                                    |             |                 |         |                        |                |        |            |
|                               |              |                                    |             |                 |         |                        |                |        |            |
|                               |              |                                    |             |                 |         |                        |                |        |            |
| Filter:                       |              | Showing 1 to 1 of 1 entries        |             |                 |         |                        | First Previous | 1 N    | ext Last   |
| Add Attachment Dashboard Help |              |                                    |             |                 |         |                        |                |        |            |

### **Attachment Information Fields**

| Field       | Description                                                                                |
|-------------|--------------------------------------------------------------------------------------------|
| Create Date | The date the attachment was added in WDRS.                                                 |
| Person      | The person whose event the attachment is on.                                               |
| File        | The name and path of the file to be attached.                                              |
| Description | A description of the file being attached. (Required)                                       |
| Status      | The status of the attachment, and whether it requires review, is approved, or is rejected. |

| Field          | Description                                                                                                    |
|----------------|----------------------------------------------------------------------------------------------------|
| Туре           | The type of file being attached. Select the most appropriate option, most choices may not be applicable. Lab Results may be required in the lab result itself, refer to program area guidance. |
| Security Level | Determines the security level needed for a user to be able to see the attachment. Choices are: None, Very low, low, medium, high, very high should not be used.                                |
| Notes          | Notes about the attachment.                                                                                                    |

# **Checking Workflows**

Workflows organize events and the work that needs to be done on them. Each workflow is a specific question or query asked about events in WDRS.

To check your workflows:

- Select the gears icon in the toolbar or select 'More...' in the lower corner of the Workflows pane on the WDRS Home Page.
- Depending on your role/group you may see different workflows than what is portrayed in the example (right). There may be workflows assigned to you through the Task function in WDRS.

Note: to simplify your workflow screen, hide workflows with no events in them by selecting the link "(Hide empty workflows)" next to the

|   | Q 🧞 🗹 📋 🖪 坐 < 🜑 🕯                                            |        |          |
|---|--------------------------------------------------------------|--------|----------|
|   |                                                              |        |          |
| W | orkflows                                                     |        | ۲        |
|   | Workflow Queue                                               | Events | Assigned |
| ☆ | Case Deduplication                                           | 0      | 0        |
| ☆ | Failed Actions                                               | 0      | 0        |
| ☆ | Failed Emails                                                | 0      | 0        |
| ☆ | Failed Imports                                               | 0      | 0        |
| ☆ | GCD (temporary) legacy case classifications for review [DOH] | 0      | 0        |
| ☆ | GCD - DOH Electronic lab report to existing event            | 1      | 0        |
| ☆ | GCD all open events [LHJ]                                    | 1      | 0        |
| ☆ | GCD brucellosis missing laboratory exposure details [LHJ]    | 0      | 0        |
| ☆ | GCD case classification change after CDC notification        | 0      | 0        |
| ☆ | GCD Changes to CDC message fields                            | 0      | 0        |
|   |                                                              |        | More     |

**Workflow Queues** title. Once hidden you may make these workflows visible again by selecting, "(Show empty workflows)" at any time.

#### Workflow Queues

| Workflow Queue s ( <u>Show empty workflows</u> )                   |             |          |                     |
|--------------------------------------------------------------------|-------------|----------|---------------------|
| Workflow Queue                                                     | Total Count | Priority | Last Update         |
| 1. General Communicable Diseases - Open events [DOH]               |             |          |                     |
| GCD Other open events immediately notifiable [DOH]                 | 2           | High     | 03/20/2018 04:06 PM |
| GCD Zoonotic open events high interest [DOH]                       | 1           | High     | 03/20/2018 04:07 PM |
| GCD Zoonotic open events immediately notifiable [DOH]              | 1           | High     | 03/20/2018 04:07 PM |
| GCD Flu/Leg events unsuccessfully auto classified [DOH]            | 1           | Medium   | 03/20/2018 04:00 PM |
| GCD Foodborne/Enterics events unsuccessfully auto classified [DOH] | 2           | Medium   | 03/20/2018 04:00 PM |
| GCD VPD events unsuccessfully auto classified [DOH]                | 1           | Medium   | 03/20/2018 04:00 PM |

#### **Workflow Queue Fields**

| Field          | Description                                                                                                    |
|----------------|----------------------------------------------------------------------------------------------------|
| Star 公         | Marks a workflow as "favorite." We recommend using this feature for workflows you access frequently or that are pertinent to your work.                                                                                                    |
| Workflow Queue | The name of the query which describes the condition of the events. Each line item is a clickable link which will open a new screen which lists the event(s) in the queue.                                                                                                    |
| Total Count    | The number of events that have been triggered by the specific monitor.                                                                                                    |
| Priority       | Displays the priority assigned to the specific workflow.                                                                                                    |
| Last Update    | Displays the date and time the workflow was last updated along with an<br>information box with the workflow description, time until next refresh,<br>and refresh frequency. Most are set to refresh every 10 minutes.<br>Workflows with higher urgency may refresh more often. |

3. To view events in a workflow, click on the name of the workflow. You can now select those events you want to view by selecting a link in the Event column on the left hand side of the screen.

|        |               | mine diatery notina          | ble [DOH] (Last Update |           |              |               |                           |               |
|--------|---------------|------------------------------|------------------------|-----------|--------------|---------------|---------------------------|---------------|
| ) E    | Event is      | ease                         | Accountable county     | Last Name | First Name   | Birth Date    | Final case classification | Create Date   |
| 1      | 100000005 Bot | ulism, foodborne             |                        | Horn      | Betty        |               |                           | 03/19/2018    |
| ) 1    | 100000000 Ant | hrax                         |                        | ant       | macleod      |               |                           | 03/19/2018    |
| Iter:  |               | <ul> <li>Contains</li> </ul> | •                      | Apply     | Clear Displa | aying 12 of 2 | (Export All)              |               |
| itter. |               |                              |                        |           |              |               |                           |               |
| iter.  |               | , ,                          |                        |           |              |               | << First < Prev 1 /       | 1 Next > Last |

For more information, view the <u>Hepatitis and General Communicable Diseases LHJ Workflow</u> <u>Instruction Manual</u> (PDF) available on the <u>GCD WDRS homepage</u>. ٦

### Concerns

A concern is an issue that could affect the event, such as a problem with that record or something important for the user to be aware of (e.g. pregnancy or pediatric). There are two types of concerns in WDRS: **system-generated** concerns and **user-generated** concerns. A **system-generated** concern is automatically generated by WDRS based on rules written into the system and is used to highlight potential data entry issues. One example of a system-generated concern is if the **Investigation Complete Date** precedes the **Investigation Start Date**. A **user-generated** concern is created by the user to bring attention to an issue.

Concerns are flagged in the **Basic Information** pane of the **Event Summary** screen. Details of the concern are visible on the **Concerns Tab** of the event record and it is important to check it regularly.

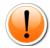

It is important to resolve concerns at the time they occur. Concerns may prevent rules from running in the system, potentially preventing important case investigation questions from becoming visible (e.g. pregnancy or infant-specific questions).

*Example:* Brucellosis has infant-specific questions that will only appear if the age at symptom onset is less than 365 days. If **Symptom Onset Date** is incorrectly entered with a date preceding **Date of Birth**, the concern **'Symptom onset date cannot be before birthdate'** will generate. This concern will prevent WDRS from calculating the age at symptom onset and therefore not display infant-specific questions. This is an example of a **system-generated** concern.

### WDRS QUICK REFERENCE GUIDE

| Event ID:       10000006         Disease:       Shigellosis         Person:       Auto Test2 ()         Dates:       Create Date: 04/02/2018         Type:       Interactive         Investigation Status:       Open (Change to Closed)         Linked Events/Contacts:       0 linked event(s)/contact(s) (View)         Linked Exposure Sites:       0 linked exposure site(s) (View)         Attachments:       CustomConcerns (1)         Issues exist in this record, check the Concerns tab for details.         Worknow status: (1)       Event is in workflows [View List]         General Notifications (1)       Vital Status: Alive         Edit Event Properties       Copy Event                                        | ent Summary             |                                              |              |            |            |                    |                  |                |                     |
|----------------------------------------------------------------------------------------------------|-------------------------|----------------------------------------------|--------------|------------|------------|--------------------|------------------|----------------|---------------------|
| Event ID:       10000006         Disease:       Shigellosis         Person:       Auto Test2 ()         Dates:       Create Date: 04/02/2018         Type:       Interactive         Investigation Status:       Open (Change to Closed)         Linked Events/Contacts:       0 linked event(s)/contact(s) (View)         Linked Exposure Sites:       0 linked exposure site(s) (View)         Attachments:       0 attachmost(c) (Add)         Notices:       CustomConcerns (1)<br>Issues exist in this record, check the Concerns tab for details.         Worknow Status (1)       Event Si in workflows [View List]         General Notifications (1)       Vital Status: Alive         Edit Event Properties       Copy Event | Basic Information       |                                              |              |            |            |                    |                  | Notes (Add/Edi | it   Show My Notes) |
| Person:       Auto Test2 ()         Dates:       Create Date: 04/02/2018         Type:       Interactive         Investigation Status:       O pen (Change to Closed)         Linked Events/Contacts:       D linked event(s)/contact(s) (View)         Linked Exposure Sites:       O linked event(s)/contact(s) (View)         Attachments:       0 entechnomet(e) (Add)         Notices:       CustomConcerns (1)<br>Issues exist in this record, check the Concerns tab for details.         Workflow Status (1)<br>Event is in workflows [View List]       General Notifications (1)<br>Vital Status: Alive         Edit Event Properties       Copy Event         System-generate       System-generate                         | Event ID:               | 10000006                                     |              |            |            |                    |                  |                | <u> </u>            |
| Person:       Auto Test2 ()         Dates:       Create Date: 04/02/2018         Type:       Interactive         Investigation Status:       O pen (Change to Closed)         Linked Events/Contacts:       D linked event(s)/contact(s) (View)         Linked Exposure Sites:       D linked event(s)/contact(s) (View)         Attachments:       D estates/mont(s) (Add)         Notices:       CustomConcerns (1)         Issues exist in this record, check the Concerns tab for details.         Workflow Status (1)         Event Is in workflows [View List]         General Notifications (1)         Vital Status: Alive                                                                                                    | Disease:                | Shigellosis                                  |              |            |            |                    |                  |                |                     |
| Dates:       Create Date: 04/02/2018         Type:       Interactive         Investigation Status:       Open (Change to Closed)         Linked Events/Contacts:       0 linked event(s)/contact(s) (View)         Linked Exposure Sites:       0 linked exposure site(s) (View)         Attachments:       0 attachmost(c) (Add)         Notices:       CustomConcerns (1)         Issues exist in this record, check the Concerns tab for details.         Workflow Status: (1)         Events in workflows (View List]         General Notifications (1)         Vital Status: Alive                                                                                                    | Person:                 |                                              |              |            |            |                    |                  |                |                     |
| Investigation Status: Open (Change to Closed) Linked Events/Contacts: O linked event(s)/contact(s) (View) Linked Exposure Sites: O linked exposure site(s) (View) Attachments: O tottsebmant(c) (Add) CustomConcerns (1) Issues exist in this record, check the Concerns tab for details. Worknow status (1) Event is in workflows [View List] General Notifications (1) Vital Status: Alive Edit Event Properties Copy Event System-generat                                                                                                    | Dates:                  |                                              | 8            |            |            |                    |                  |                |                     |
| Linked Events/Contacts: 0 linked event(s)/contact(s) (View) Linked Exposure Sites: 0 linked exposure site(s) (View) Attachments: 0 extentionation(c) (A dd) CustomConcerns (1) Issues exist in this record, check the Concerns tab for details. Worknow Status (1) Event is in workflows [View List] General Notifications (1) Vital Status: Alive Edit Event Properties Copy Event System-generate                                                                                                    | Туре:                   | Interactive                                  |              |            |            |                    |                  |                |                     |
| Linked Exposure Sites: 0 linked exposure site(s) (View) Attachments: Outsebmont(c) (Add) CustomConcerns (1) Issues exist in this record, check the Concerns tab for details. Workflow Status (1) Event is in workflows [View List] General Notifications (1) Vital Status: Alive Edit Event Properties Copy Event System-generate                                                                                                    | Investigation Status:   | Open (Change to Close                        | ed)          |            |            |                    |                  |                |                     |
| Attachments: Destachment(e) (Add) Notices: CustomConcerns (1) Issues exist in this record, check the Concerns tab for details. Workflow Status (1) Event is in workflows [View List] General Notifications (1) Vital Status: Alive Edit Event Properties Copy Event System-generate                                                                                                    | Linked Events/Contacts: | 0 linked event(s)/conta                      | ct(s) (View) |            |            |                    |                  |                |                     |
| Attachinents.<br>Notices:<br>CustomConcerns (1)<br>Issues exist in this record, check the Concerns tab for details.<br>Worknow status (1)<br>Event is in workflows [View List]<br>General Notifications (1)<br>Vital Status: Alive<br>Edit Event Properties<br>Copy Event<br>System-generat                                                                                                    | Linked Exposure Sites:  | 0 linked exposure site(                      | s) (View)    |            |            |                    |                  |                |                     |
| Issues exist in this record, check the Concerns tab for details.         Worknow status (r)         Event is in workflows [View List]         General Notifications (1)         Vital Status: Alive         Edit Event Properties         Copy Event         System-generate                                                                                                    | Attachments:            | 0 attachmont(s) (Add)                        |              |            |            |                    |                  |                |                     |
| Workflow Status (1)         Event is in workflows [View List]         General Notifications (1)         Vital Status: Alive         Edit Event Properties         Copy Event         System-generat                                                                                                    | Notices:                | CustomConcerns (1)                           | record. che  | ck the Cor | ncerns tab | for details.       |                  |                |                     |
| System-generat                                                                                                    |                         | General Notifications<br>Vital Status: Alive |              |            |            |                    |                  |                |                     |
|                                                                                                    | Edit Event Properties   | Copy Event                                   |              |            |            |                    |                  |                | System-genera       |
|                                                                                                    | Event Data Lab          | Results Concerns                             | Persons      | Tasks      | Quarter    | s Calendar         | Event Properties | Event History  | concern             |
|                                                                                                    |                         |                                              |              |            |            |                    |                  |                |                     |
|                                                                                                    |                         |                                              |              |            |            | Description        |                  |                |                     |
| Concerns<br>Concern Description                                                                                                    | > DATE_VALIDATIONS_F    | RULE_INVESTIGATION_                          | COMPLETE     | _DATE_C    | ONCERN     | Investigation col  |                  |                | ation start date.   |
| Concern Description                                                                                                    | MANUAL1                 | User-generated                               |              |            |            | Is this part of ou | tbreak 0012X?    |                |                     |
| Concern  DATE_VALIDATIONS_RULE_INVESTIGATION_COMPLETE_DATE_CONCERN Investigation complete date cannot be before the Investigation start date. Information is in the Administrative question package.                                                                                                    |                         | concorn                                      |              |            |            |                    |                  |                |                     |
| Concern  Description  DATE_VALIDATIONS_RULE_INVESTIGATION_COMPLETE_DATE_CONCERN Investigation complete date cannot be before the Investigation start date. Information is in the Administrative question package. Is this pack of outbreak 004222                                                                                                    |                         | concern                                      |              |            |            |                    |                  |                |                     |

|               | Event Data                                            | Lab Results | Concerns | Persons | Tasks | Surveys     | Calendar | Event Properties                              | Event History |                      |               |             |          |        |
|---------------|-------------------------------------------------------|-------------|----------|---------|-------|-------------|----------|-----------------------------------------------|---------------|----------------------|---------------|-------------|----------|--------|
| Co            | Concerns                                              |             |          |         |       |             |          |                                               |               |                      |               |             |          |        |
| Concern       |                                                       |             |          |         |       | Description |          |                                               |               |                      | Person        | Last Update | Severity | Status |
| <b>&gt;</b> D | > DATE_VALIDATIONS_RULE_LHJ_NOTIFICATION_DATE_CONCERN |             |          |         |       |             |          | ot be before the Symp<br>& Laboratory questio |               | nformation is in the | Blue<br>Bunny | 07/06/2018  | Medium   | Active |

### **Concern Fields**

| Field        | Description                                                                                                    |
|--------------|----------------------------------------------------------------------------------------------------|
| Concern      | Unique name of the concern in the database.                                                                                                  |
| Description  | Provides a detailed description of the concern, including information on how to resolve the concern.                                         |
| Person/Party | The person or party about whom the event is based.                                                                                           |
| Last Update  | The date upon which the concern was last updated. If no updates have been made to the concern this date is the date the concern was created. |
| Severity     | Displays the severity level of the concern (Very Low, Low, Medium, High, Very High).                                                         |
| Status       | Refers to the current state of the concern – either active or resolved.                                                                      |

### **Adding a Concern**

- 1. To add a user-generated concern, click the 'Add Concern' button on the Concerns Tab.
- In the Add Concern screen, a user can set the 'Severity' of the concern. Setting the severity level to Very High causes the concern to display in bright red in the Event Summary section, as shown below.

| Event Summary           |                                                                                        |
|-------------------------|----------------------------------------------------------------------------------------|
| Basic Information       |                                                                                        |
| Event ID:               | 10000001                                                                               |
| Disease:                | Campylobacteriosis                                                                     |
| Person:                 | Blue Bunny ()                                                                          |
| Dates:                  | Create Date: 07/05/2018                                                                |
| Type:                   | Interactive                                                                            |
| Investigation Status:   | Open                                                                                   |
| Linked Events/Contacts: | 0 linked event(s)/contact(s) (View)                                                    |
| Attachments:            | 0 attachment(s) (Add)                                                                  |
| Notices:                | CustomConcerns (1)<br>Issues exist in this record, check the Concerns tab for details. |
|                         | Workflow Status (1)<br>Event is in workflows [View List]                               |
|                         | General Notifications (1)<br>Vital Status: Alive                                       |

- 3. The 'Status' of the concern can be "Active" or "Resolved".
- 4. Enter a short 'Description' and any additional 'Notes' and click the 'Save' button to create the concern. *Note: Any user that views this event will see the concerns you have created.*

| Concern Info | rmation    |
|--------------|------------|
| Concern:     | MANUAL2    |
| Severity:    | Medium 🔻   |
| Status:      | Active •   |
| Description: |            |
| Notes:       |            |
| Save         | ancel Help |

#### **Resolving a Concern**

To resolve a **system-generated concern**, simply correct the data entry issue provided in the "Description" field.

#### WDRS QUICK REFERENCE GUIDE

To resolve a user-generated concern:

|     | Event Data | Lab Results   | Concerns    | Persons  | Tasł  |
|-----|------------|---------------|-------------|----------|-------|
| Co  | oncerns    |               |             |          |       |
| Co  | oncern     | ONS_RULE_INV  | ESTIGATION_ | COMPLETE | _DATE |
| > N | IANUAL1    |               |             |          |       |
|     | dd Concern | Update Concer |             |          |       |

- 1. Highlight the concern on the Concerns tab, select 'Update Concern.'
- 2. Change the 'Status' from "Active" to "Resolved".
- 3. The 'Notes' field is available to note how the concern was resolved.

Please note: User-generated concerns remain in the concerns table even after they have been resolved.

## **Configuring the Home Page**

The WDRS home page provides the user with a summary of current events and information. The page is originally configured to include a panel for Workflows, Alerts and Notifications, Tasks, Recent Records, and Quick Links.

The home page can be customized by the user to suit their individual needs. Each user has the opportunity to limit the number of panes visible, as well as where they are located on the home page. Additionally, users can change certain pane attributes, such as the title bar color and the maximum number of list items to display.

#### How to Change the Placement of the Layout of Panes on the Home Page

 Click the 'Edit' link at the top right of the WDRS Home Page. Notice that "move handle" controls appear in the title bar of each pane. rectangles become

the pane around,

providing you with

visible at appropriate

moments as you move

subtle visual assistance

| Washington Disease Reporting System WDR:                                     |             |                                                                                   | Term S     | Carch Lindsay H |
|------------------------------------------------------------------------------|-------------|-----------------------------------------------------------------------------------|------------|-----------------|
|                                                                              | ts Assigned | Quick Links<br>Welcome To Washington Disease Reporting System WDRS Training Build | 1602-PROJI | ¢               |
| ★ GCD all open events [LHJ]     8     ★ GCD events open >21 days [LHJ]     0 | 0           | Have comments or questions? Contact us:                                           |            |                 |
| 2. Click and drag a handle                                                   |             | rkflows<br>Workflow Queue                                                         | Events     | Assigned        |
| to relocate the                                                              |             | GCD (temporary) legacy case classifications for review                            | 0          | 0               |
| corresponding pane on                                                        | * (         | GCD - DOH Lab report to existing event                                            | 0          | 0               |
| the page. Notice how                                                         | * (         | GCD all open events [LHJ]                                                         | 0          | 0               |
| the elements rearrange<br>themselves and dotted                              |             | GCD brucellosis missing laboratory exposure details<br>[LHJ]                      | 0          | 0               |
| themselves and dotted                                                        | * (         | GCD case classification change after CDC notification                             | 0          | 0               |

GCD Changes to CDC message fields

in moving the pane to the desired location. Recent Records

+

☆

3. Click 'Save' in the upper right-hand corner of the screen to save the new layout.

Alerts and Notifications

Case Deduplication

☆ Failed Actions

☆ Failed Emails

☆ Failed Imports

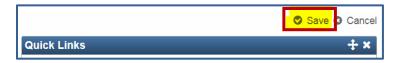

### How to Remove Panes from the Home Page

1. Click the 'Edit' link at the top right of the page.

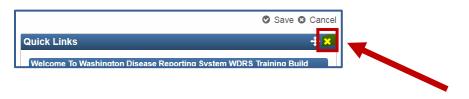

0

3

0

0

0

0

0

0

0

0

More.

Notice that "delete" controls (**X** icons) appear in the title bar of each pane. To remove a pane entirely from the page, click its "delete" control (the X).

2. Click 'Save' to save your changes.

#### How to Add/Restore Panes to the Home Page

If panes exist that are not currently displayed on the splash page, an Add link appears at the top right of the page.

1. Click the 'Add' link at the top right of the page.

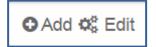

- 2. From the popup, select the pane you want to add to the page.
- 3. Click 'Save' to save your changes.

#### How to Change the Attributes of a Pane

You can change the appearance and utility of each pane, such as the color of the title bar and, in some cases, the maximum number of items that you want the pane to display at any given time.

Some panes, such as the Workflow pane, have additional attributes you can adjust.

- 1. Click the gear icon in a title bar.
- 2. Select 'Edit' from the popup menu that appears.

| Wo      | orkflows                                              |          | • |
|---------|-------------------------------------------------------|----------|---|
|         | Workflow Queue - (                                    | Collapse |   |
| $\star$ | GCD all open events [LHJ]                             | Refresh  |   |
| $\star$ | GCD events open >21 days [LHJ]                        |          |   |
| $\star$ | GCD events that need interview >7 days [LHJ]          | Edit     |   |
| ×       | GCD events that need investigator assigned [LHJ]      | 55       | 0 |
| $\star$ | GCD open events that are immediately notifiable [LHJ] | 2        | 0 |
| $\star$ | GCD possible pregnancy case [LHJ]                     | 2        | 0 |
| ☆       | Case Deduplication                                    | 0        | 0 |
|         |                                                       | -        | ~ |

- Change the available attributes as desired by clicking the desired color, checking the appropriate boxes, etc.
   Workflows
- 4. Click 'Save'.

| Workflows                                      |        | ٠        |
|------------------------------------------------|--------|----------|
| Workflows to display: 10                       |        |          |
| Show empty workflows:                          |        |          |
| Show assigned count: 💌                         |        |          |
| Title bar color: 🗧 🗧 📮 📮 🔍 🔍 🗮 🗬               |        |          |
| Save Cancel                                    |        |          |
| Workflow Queue                                 | Events | Assigned |
| ★ GCD all open events [LHJ]                    | 8      | 0        |
| ★ GCD events open >21 days [LHJ]               | 0      | 0        |
| ★ GCD events that need interview >7 days [LHJ] | 0      | 0        |

# Copying an Event

The **Copy Event** button allows the user to copy data from an existing event to a new event or to a separate existing event. The user can control which question packages and data fields (attachments, notes, concerns, investigations) are copied to the new location.

| Basic Information       |                                                          | Notes (Add/Edit   Show My Notes) |
|-------------------------|----------------------------------------------------------|----------------------------------|
| Event ID:               | 10000005                                                 |                                  |
| Disease:                | Botulism, infant                                         |                                  |
| Person:                 | Alfred Moon Birth Date: 12/12/2017 ( 0 yo Male )         |                                  |
| Dates:                  | Create Date: 03/05/2018                                  |                                  |
| Туре:                   | Interactive                                              |                                  |
| Investigation Status:   | Open                                                     |                                  |
| Linked Events/Contacts: | 0 linked event(s)/contact(s) (View)                      |                                  |
| Attachments:            | 0 attachment(s) (Add)                                    |                                  |
| Notices:                | Workflow Status (1)<br>Event is in workflows [View List] |                                  |
|                         | General Notifications (1)<br>Vital Status: Alive         |                                  |
| Edit Event Properties   | Copy Event                                               |                                  |

As an example, this functionality can be used if an event is started as a *Salmonellosis* event and later becomes identified as Typhoid. **Once selected, event data are copied to a new event. If you need to delete the original event, assign a task to the appropriate** <u>DOH staff member</u>.

Clicking the **Copy Event** button takes the user to the **Copy Event** screen. The upper half of the **Copy Event** screen has the **Source Event** section which lists information about the event being copied.

The **Target Event** section allows the user to change the disease or the event status before copying the event. Additionally, the user can choose to copy applicable question packages (QP) *(this only includes fields shared between the two conditions)* and fields, such as attachments, lab results, and notes, to the new event by checking the appropriate boxes. Finally, the user can choose whether to link the new case to the source case.

| Copy Event - Alfre      | ed Moon - Botulism,            | infant   |  |  |
|-------------------------|--------------------------------|----------|--|--|
| Source Event            |                                |          |  |  |
| Event ID:               | 10000005                       |          |  |  |
| Disease:                | Botulism, infant               |          |  |  |
| Dates:                  | Create Date: 03/05/2018        |          |  |  |
| Investigation Status:   | Open                           |          |  |  |
| Linked Events/Contacts: | 0 linked event(s)/contact(s)   |          |  |  |
| Linked Exposure Sites:  | 0 linked exposure site(s)      |          |  |  |
| Attachments:            |                                |          |  |  |
| Name:                   | 0 attachment(s)<br>Alfred Moon |          |  |  |
|                         | Male                           |          |  |  |
| Sex assigned at birth:  | 12/12/2017                     |          |  |  |
| Birth Date:             | 12/12/2017                     |          |  |  |
| Social Security Number: | 14/4                           |          |  |  |
| Address:                | WA                             |          |  |  |
| County:                 | 1104                           |          |  |  |
| Country:                | USA                            |          |  |  |
| Target Event            |                                |          |  |  |
| Copy Mode:              | Copy to new event •            |          |  |  |
| Disease:                | Botulism, infant               |          |  |  |
| Status:                 | Open 🔻                         |          |  |  |
| Notes:                  |                                |          |  |  |
| Copy Question Packages  | Administrative                 |          |  |  |
|                         | CDC Notification               |          |  |  |
|                         | Demographics                   |          |  |  |
|                         | Disease QP                     |          |  |  |
|                         |                                |          |  |  |
|                         | Risk and Response              |          |  |  |
| Copy Fields:            | Copy attachments               |          |  |  |
|                         | Copy labs                      |          |  |  |
|                         | Copy concerns (manua           | al only) |  |  |
|                         | Copy tasks                     |          |  |  |
|                         |                                |          |  |  |
|                         | Copy case notes                |          |  |  |
|                         | Copy event links               |          |  |  |
| Link to Source as:      |                                | •        |  |  |
| Save Cancel             | Help                           |          |  |  |

Clicking the 'Save' button copies the specified data to the new case.

| Сору | <b>Event</b> | Fields |
|------|--------------|--------|
|------|--------------|--------|

| Field                     | Description                                                                                                    |
|---------------------------|----------------------------------------------------------------------------------------------------|
| Copy Mode                 | Allows the user to copy either as a new event or to an existing event.                                                                   |
| Disease                   | Select a new disease for the event if necessary.                                                                                         |
| Status                    | Defaults to the current event's status, but allows the user to change the current investigation status of the event.                     |
| Notes                     | Allows the user to enter event-related notes.                                                                                            |
| Copy Question<br>Packages | Allows the user to selectively choose which question packages should be copied over to the new event. Only shows question packages where |

|                   | questions have been answered. Important: only questions shared between the two conditions will be copied.                                             |
|-------------------|----------------------------------------------------------------------------------------------------|
| Copy Fields       | Allows the user to selectively choose which other field information should be copied over to the new event.                                           |
| Link to Source As | Allows the user the option to create a link between the new event and the copied event, according to a configurable list of predetermined link types. |

### **Deleting an Event**

The ability to delete an event is a permission only granted to DOH staff members. If an event needs to be deleted, contact the appropriate staff member at DOH. See <u>Contact information by</u> <u>disease area</u> for program-specific contact information if you are unsure of the appropriate DOH contact.

### Filtering a Session by Group

If you have permissions to see events in more than one group in WDRS (i.e. you conduct work in more than one Local Health Jurisdiction), you may filter your session in WDRS based on groups. Group selection will filter the events and workflows you see to those which the selected group(s) has permission to see.

To do so:

1. Click on your name in the upper right corner of the screen and select 'Switch Groups.'

| Case ID or Search Term | Search | Lindsay Horn 🗸 |
|------------------------|--------|----------------|
|                        | Edit P | Profile        |
|                        | Admir  | nistration     |
|                        | Switc  | h Groups       |
|                        | Logou  | ıt             |

2. Select one or more groups you would like enabled for that session. The checkbox next to the 'Group' title can be used to check or uncheck all of the line items in the list.

| This page allows you to control which user groups are a  |                                                   |                        |
|----------------------------------------------------------|---------------------------------------------------|------------------------|
| Selecting a subset of the groups lets you filter down yo | ur view and access permissions to those limited t | to the selected group( |
|                                                          |                                                   |                        |
|                                                          |                                                   |                        |
|                                                          |                                                   |                        |
| Select Group(s)                                          | Otatura                                           |                        |
| Group                                                    | Status                                            |                        |
|                                                          | Status<br>Enabled                                 |                        |
| Group                                                    | C tatto                                           |                        |

- 3. Click the Save button.
- 4. Once you've selected a subset of available groups, your name on the dashboard will display '(Filtered)'.

|                              | _      |                           |
|------------------------------|--------|---------------------------|
| Enter Case ID or Search Term | Search | Lindsay Horn (Filtered) - |
|                              |        |                           |

5. To switch groups, simply return to the group selection window and change your settings (steps 1 and 2).

### Help Button

For additional system guidance, use the help button on your toolbar.

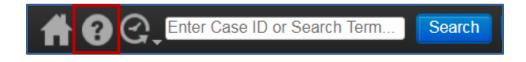

You will be brought to a user guide where you can search by topic.

| Dashboard → Online Help - Maven 6.0 | Browse - WA                                 | EDSS Online Help Access 🔻                | Search (          | Confluence          |
|-------------------------------------|---------------------------------------------|------------------------------------------|-------------------|---------------------|
| → Maven End User Guide              |                                             |                                          |                   |                     |
| Search                              |                                             |                                          |                   |                     |
|                                     |                                             | Maven End                                | 🖂 Share           | 🌼 Tools 👻           |
|                                     |                                             | User Guide                               |                   |                     |
|                                     | Added by <u>Parthibarajan F</u><br>04, 2017 | Ranganathan, last edited by <u>Parth</u> | nibarajan Rangana | <u>athan</u> on May |

### Locked Events

Only one user at a time can have an "editable" copy of an event open. When one user has an event open, other users are not able to work on that same event. WDRS places a temporary lock on all active (open) events which is indicated by the **"(Read Only)"** message next to the Event ID.

When a user attempts to open an event that another user already has open, WDRS displays a prompt with the user name who is currently in the event and the option to override their case lock. Please do so with caution.

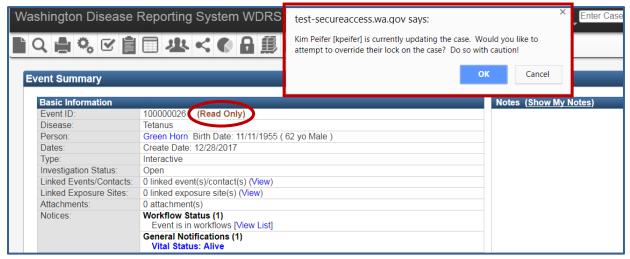

Select 'Cancel' to view the event in read-only mode. You will still be able to open the event; however, access to the event is read-only. It is important to recognize that if a user is viewing an event in a read-only state, the question package will still appear to be editable. However, the 'Save' button is deactivated, and thus they will be unable to save data.

### Notes

**Event Notes** are entered on the **Event Summary screen** of the dashboard whereas **Person Notes** are entered in the **Persons tab**. **Event notes** are retained with the event only and won't show in any other past or future event(s) this person may have. **Person notes** persist with the person and are intended to track notes that are related to the person and are not expected to change over time, such as the fact that a person is blind, paraplegic, or has Down's syndrome.

Notes will display the name of the user who added the note as well as the date and time stamp when the note was added. Both note types have settings to ensure that only users with the appropriate permissions can see them. Notes can be designated as either 'Public' or 'Sensitive' by specifying in the 'Type' dropdown. At present, there is no distinction between these two settings and all users with permission to see the event will see all associated notes.

#### **Event Notes**

| ) 🚔 🔍 🗹 📄               | 🔲 🜒 🗊 🏛 🖬 🗢 🗡 🖄                     |                                  |
|-------------------------|-------------------------------------|----------------------------------|
|                         |                                     |                                  |
| ent Summary             |                                     |                                  |
| int outliniting         |                                     |                                  |
| Basic Information       |                                     | Notes (Add/Edit   Show My Notes) |
| Event ID:               | 10000039                            |                                  |
| Disease:                | Botulism, foodborne                 |                                  |
| Person:                 | Sally Smith ()                      |                                  |
| Dates:                  | Create Date: 10/27/2017             |                                  |
| Type:                   | Interactive                         |                                  |
| nvestigation Status:    | Open                                |                                  |
| Linked Events/Contacts: | 1 linked event(s)/contact(s) (View) |                                  |
| Attachments:            | 0 attachment(s) (Add)               |                                  |
| Notices:                | Event is in workflows [View List]   |                                  |
|                         | Vital Status: Alive                 |                                  |

### **Editing/Deleting Event Notes**

Users can edit or delete their own notes but no one else's. Additionally, users can only edit or delete their most recent note, and only if it was the last note added to the event. This allows references to older notes to be maintained in WDRS for auditing or in the event of a records request. *Example: User 1 opens the event and enters a note and saves it. Later, User 2 opens the same event and also adds a note. Now User 1 will no longer be able to edit or delete their original note because User 2's note was the last one added to the event.* 

To edit the most recent note, select 'Add/Edit' in the Notes pane. In the new screen that opens, you will have a 'Delete' option if your note is the most recent.

| Add/Edit                                                             | Notes                                                  |
|----------------------------------------------------------------------|--------------------------------------------------------|
| Add Note                                                             |                                                        |
| Text:                                                                | New note                                               |
| Category:<br>Type:<br>Save                                           | 2492 characters left<br>Generic •<br>Public •<br>Close |
| Previous N<br>Lindsay Ho<br>04/25/2018<br>Category: (<br>Type: Publi | orn [Ima0303] Text:<br>09:24 AM test<br>Generic        |

For General Communicable Diseases, **Event Notes** are intended to capture all notes relating to that event. There is an additional free text notes field in the Clinical and Laboratory question package that also appears at the bottom of each wizard. This field is for optional use as needed.

#### **Person Notes**

| Event Data                       | Lab Results      | Concerns                              | Persons     | Tasks      | Calendar   | Event Properties       | Event History |        |
|----------------------------------|------------------|---------------------------------------|-------------|------------|------------|------------------------|---------------|--------|
| Persons                          |                  | , , , , , , , , , , , , , , , , , , , |             |            |            |                        |               |        |
| Vame                             | Sex assig        | ned at birth                          |             | Birth Date | Addre      | SS                     |               | Status |
| Sally Smith                      | Ū                |                                       |             |            | 123 p      | ike street, Seattle, W | A 98101       | Active |
|                                  |                  |                                       |             |            |            |                        |               |        |
|                                  |                  |                                       |             |            |            |                        |               |        |
|                                  |                  |                                       |             |            |            |                        |               |        |
|                                  |                  |                                       |             |            |            |                        |               |        |
| Edit Person                      |                  |                                       |             |            |            |                        |               |        |
|                                  |                  |                                       |             |            |            |                        | _             |        |
| Denia Infr                       |                  | lesso Information                     | n Linka     | d Deeple   | Demosrati  | Notos                  |               |        |
| Basic Info                       | ormation Add     | lress Information                     | n Linke     | d People   | Demographi | c History Notes        |               |        |
|                                  |                  |                                       |             |            |            |                        |               |        |
| Notes                            |                  |                                       |             |            | _          |                        |               |        |
| 10/27/2017 10<br>security test 2 | D:30 AM (Generic | <u>) - Lindsay Horr</u>               | n [Ima0303] |            |            |                        |               |        |
| Security test 2                  |                  |                                       |             |            |            |                        |               |        |
| 10/27/2017 10<br>security test   | 0:30 AM (Generic | <u>) - Lindsay Horr</u>               | n [Ima0303] |            |            |                        |               |        |
| Security test                    |                  |                                       |             |            |            |                        |               |        |

**Person Notes** may only be added by DOH. To view person notes, visit the Persons tab and select the **Notes** sub-tab.

### Picker Search

| Hospitalized at least overnight for this illness | Yes 🔻            |
|--------------------------------------------------|------------------|
| Facility name                                    | Not answered 획 💼 |

There are different question types within WDRS that require a user to search for the appropriate response (you may **not** type directly into these fields). There are varying types of search capability, including pickers (party, event, investigator) and questions that point at lists that would be impractical to render on the screen (e.g. language, travel out of countries, etc.).

When you encounter a picker field, select the search (a) icon to search for your answer options (remember the wildcard function, shown below). Select the value you would like to use so that it is highlighted, and click 'Select.'

| Search Party Search Criteria |             | Search Results                           |            |                          |               |       |       |
|------------------------------|-------------|------------------------------------------|------------|--------------------------|---------------|-------|-------|
| Status:                      | Active •    |                                          |            |                          |               |       |       |
| Full Name:                   | st*         | Search Results                           |            |                          |               |       |       |
|                              | SL          | Full Name                                |            | Street Address           | City          | State |       |
| City:                        |             | St Alphonsus Regional Medical Center-Unk |            | 1055 N Curtis Rd         | Boise         | ID    | 83706 |
| State:                       | <b>T</b>    | St Anthony Family Medicine               | -          |                          | Gig<br>Harbor |       | 98335 |
| Zip Code:                    |             | > St Anthony Hospital                    | <b>(</b> ) |                          | Gia           |       | 98332 |
| Survey Email:                |             |                                          |            |                          | Harbor        |       | 00002 |
| PHIMS-STD identifier:        |             | St Anthony Hospital-Er                   | ۹          | 11567 Canterwood Blvd NW | Gig<br>Harbor | WA    | 98332 |
| eHARS identifier:            |             | St Anthony Hospital-Inpt                 | -          | 11567 Canterwood Blvd NW |               | WA    | 98332 |
| Street:                      |             |                                          |            |                          | Harbor        |       |       |
| Sort Options                 |             | St Anthony Hospital-Outpt                | 2          | 11567 Canterwood Blvd NW | Gig<br>Harbor | WA    | 98332 |
| Sort By:                     | Name •      | St Anthony Hospital-Unk                  | -          | 11567 Canterwood Blvd NW |               | WA    | 98332 |
| Sort Order:                  | Ascending • |                                          |            |                          | Harbor        |       |       |
| Search Options               |             | St Clare Hospital                        |            |                          | Lakewood      |       | 98499 |
| Search History:              |             | St Clare Hospital                        | -          |                          | Lakewood      |       | 98499 |
| Search Soundex:              |             | St Clare Hospital                        | 2          |                          | Lakewood      |       | 98499 |
| Search                       |             | Showing 1 to 10 of 100 entries           |            | (                        | First Prev    | ious  | 1 2   |

The value will now appear in the field. If you select the incorrect search result, use the trash can icon it to delete that selection. This only deletes it from the field, not from the picker list.

| Hospitalized at least overnight for this illness | Yes 🔻                           |
|--------------------------------------------------|---------------------------------|
| Facility name ⊡                                  | St Anthony Hospital 🗟 🛱 Add New |
| Hospital admission date                          | MM/DD/YYYY                      |

### Printing an Event

### **To Print a Document**

- 1. Open the event for which a document needs to be printed.
- 2. Click the Print Event 🚔 icon in the toolbar
- **3.** A screen will appear listing all documents available for printing for the specific event. This screen is different depending on the disease specified in the event.

| Print Documents - Hep B Perinatal - Hepatitis B and D |              |                 |                  |  |  |  |  |  |  |  |
|-------------------------------------------------------|--------------|-----------------|------------------|--|--|--|--|--|--|--|
| Print Documents                                       |              |                 |                  |  |  |  |  |  |  |  |
| Document                                              | Description  | Person          | Action           |  |  |  |  |  |  |  |
| CRFFieldRecordflatten.xml                             | Field Record | Hep B Perinatal | Open Attach      |  |  |  |  |  |  |  |
| EventPrint.jsp                                        | Event Print  | Hep B Perinatal | Open Attach      |  |  |  |  |  |  |  |
| Filter: Showing 1 to 2 of 2 entries Dashboard Help    |              |                 | First Previous 1 |  |  |  |  |  |  |  |

- 4. Locate the necessary document from the list displayed.
- 5. Open the document by either clicking on the name of the print template or click on the 'Open' link in the Action column.
- You can also attach the document to the event by selecting 'Attach' in the Action column. You can view the attached document from the Basic Information pane on the Event Summary screen.

| Desis Information      |                                                          |
|------------------------|----------------------------------------------------------|
| Basic Information      | 10000010                                                 |
| Disease:               |                                                          |
|                        | Hepatitis B and D                                        |
| Person:                | Hep B Perinatal Birth Date: 04/06/2017 (0 yo Female)     |
| Dates:                 | Create Date: 04/03/2018                                  |
| Гуре:                  | Interactive                                              |
| nvestigation Status:   | Open (Change to Closed)                                  |
| inked Events/Contacts: | 0 linked event(s)/contact(s) (View)                      |
| inked Exposure Sites:  | 0 linked exposure site(s) (View)                         |
| Attachments:           | 1 attachment(s) (Add) (View)                             |
| Notices:               | Workflow Status (1)<br>Event is in workflows [View List] |
|                        | General Notifications (1)<br>Vital Status: Alive         |

### **Recent Events**

### **Viewing Recent Events**

To quickly locate an event you've recently worked on or created, navigate to the **Recent Events** screen by selecting the push pin icon in the toolbar or by using the **Recent Records** pane of the **WDRS Home Page**.

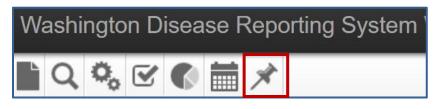

| Recent Records |           |                      |                          |     |  |  |
|----------------|-----------|----------------------|--------------------------|-----|--|--|
|                | Event ID  | dll Name             | Disease                  |     |  |  |
| ☆              | 100000175 | Test, Preg           | Hepatitis B and D        |     |  |  |
| ☆              | 10000016  | Test, BB             | Hepatitis B and D        |     |  |  |
| ☆              | 100000099 | Test, Perinat        | Hepatitis B and D        |     |  |  |
| ☆              | 10000003  | Doe, Jane            | Arboviral disease, other |     |  |  |
| ☆              | 10000021  | Test, Print Template | Campylobacteriosis       |     |  |  |
| ☆              | 10000000  | Horn, Bell           | Campylobacteriosis       |     |  |  |
| ☆              | 10000004  | Doe, John            | Botulism, foodborne      |     |  |  |
| ☆              | 10000009  | One, Test            | Coronavirus              |     |  |  |
| ☆              | 10000008  | Day, Snow            | Botulism, wound          |     |  |  |
| ☆              | 10000005  | Ball, Snow           | Coccidioidomycosis       |     |  |  |
|                |           |                      | Mo                       | ore |  |  |

#### **Bookmarking Recent Events**

The **Recent Events** screen shows the 20 most recent events you've worked on. If you'd like to retain an event on your recent events screen, bookmark the event by clicking on the star in the the bookmark column.

| Recent Events |                      |      |                          |                     |    |  |  |  |
|---------------|----------------------|------|--------------------------|---------------------|----|--|--|--|
|               |                      |      |                          |                     |    |  |  |  |
| 100000175 @   | Test, Preg           | Open | Hepatitis B and D        | 12/27/2017 03:33 PM | *  |  |  |  |
| 10000016 🕸    | Test, BB             | Open | Hepatitis B and D        | 12/27/2017 02 18 PM | 会  |  |  |  |
| 10000099 🕸    | Test, Perinat        | Open | Hepatitis B and D        | 12/27/2017 01:42 PM |    |  |  |  |
| 10000003 00   | Doe, Jane            | Open | Arboviral disease, other | 12/27/2017 01:00 PM | \$ |  |  |  |
| 100000021 @   | Test, Print Template | Open | Campylobacteriosis       | 12/27/2017 12:32 PM | \$ |  |  |  |
| 10000000 🕸    | Horn, Bell           | Open | Campylobacteriosis       | 12/27/2017 12:24 PM | *  |  |  |  |
| 10000004 90   | Doe, John            | Open | Botulism, foodborne      | 12/27/2017 08:07 AM | \$ |  |  |  |

Bookmarked events do not expire from the list unless the bookmark is explicitly removed by the user and do not count towards the 20 recent events that are displayed in the list.

To remove a bookmark from an event, simply click on the star to remove the selection.

### Reports

### **Running Reports**

To run a report:

1. From WDRS Dashboard, click the Reports button

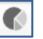

desired report category.

- 2. Click the 'Category' dropdown list and select the Commonly used options are: General Communicable Disease, Hepatitis, Lead, System Management Reports, Tuberculosis.
- 3. Click the 'Select Report' dropdown list and select the desired report. The options vary by the Category. For General Communicable Disease the options include daily, monthly, and yearly reports as well as condition-specific reports for exposures or deaths.
- 4. The 'Description' box contains text which describes what the report is used for and how it works. Please note that not all reports contain description information and this box may be empty.

| Maven Reporting                                  |                                                                                   |
|--------------------------------------------------|-----------------------------------------------------------------------------------|
| Category:                                        | General Communicable Diseases 🔻                                                   |
| Select Report:                                   | GCD Core Export [LHJ]                                                             |
| Description:                                     | Core export                                                                       |
| Report Date From [Required]*:                    | MM/DD/YYYY                                                                        |
| Report Date To [Required]*:                      | MM/DD/YYYY                                                                        |
| County [Required - Use CNTRL for multi-select]*: | Adams County<br>Asotin County<br>Benton County<br>Chelan County<br>Clallam County |
| Output Type:                                     | HTML                                                                              |
| Run Report Dashboard Help                        |                                                                                   |

- 5. Select applicable report parameters. An asterisk (\*) indicates a required parameter.
  - Report period: The report may ask for a 'Report Date From'/'Report Date To' or 'Report Period' for data to be reported. Note that these dates are **EXCLUSIVE**. If you need to see data for the current day, set the end date to the following day's date.
  - Output Type: You may select between <u>displaying</u> the report in a non-editable format within the browser window (HTML) or <u>exporting</u> it to an external application such as Excel. Exporting the data allows for the data to be manipulated, formatted, or graphed.
    - When 'Output Type' displays, select from the dropdown list.
    - Alternatively, you may have to select 'Run Report' (which opens the results as HTML in a new browser tab) or 'Export Results' (which offers appropriate export options including HTML, CSV, PDF, and Excel).

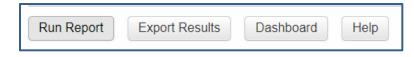

- The 'Excel w/Parameters' option is available for line list and tabular reports to facilitate the exporting of the report parameters and name.
- Note: If you plan to import the data into statistical software program, such as SAS or R, we recommend exporting the data as a CSV.

### **Queued Reports**

Reports may take a while to run and have been configured to queue rather than run while the user waits. This enables the user to get back to other tasks while waiting. After choosing to 'Run' or 'Export' the report, the user will see a message indicating that the report has been queued and that the status is 'Pending'.

The 'Refresh' link is provided for the user to click after having waited for a period of time (which varies depending on the report). The reports process will continue to run in the background when users leave the "Reports" screen, allowing users to perform other tasks in WDRS without impacting the report process. To determine if the report is ready to be downloaded, the user can go back to the reports screen and select the same report again and click the 'Refresh' link. If the report is ready to be downloaded at that point, the user will see a link which says 'Download' and can click that to download the report results.

| Report Schedu e (Refresh)<br>Scheduled Time |                             |           | VIEW ATTACKS           | Take       |                                                                                                    | _ |         |       |
|---------------------------------------------|-----------------------------|-----------|------------------------|------------|----------------------------------------------------------------------------------------------------|---|---------|-------|
| Scheduled Time                              |                             | Frequency | Created By             | St         | atus                                                                                                    |   |         |       |
| 03/06/2018 04 33 PM                         |                             | Realtime  | Lindsay Horn [Ima0303] | Pe         | inding                                                                                                    |   |         |       |
| Filter:                                     | Showing 1 to 1 of 1 entries |           |                        | First      | Previous                                                                                                    | 1 | Next    | Last  |
|                                             |                             |           |                        | ( interest | ( in the second second s |   | 1000000 | 10000 |

| <ul> <li>Created By</li> <li>Lindson Here Pres02021</li> </ul> | File<br>CCD_CASE_COUNTE BY YEAD LHL Imp0202 20190206452444 html | Download Delete                                                                |
|----------------------------------------------------------------|-----------------------------------------------------------------|--------------------------------------------------------------------------------|
|                                                                | GCD_CASE_COUNTS_BT_TEAK_ENJ_III80505_20100506102441.1000        | First Previous 1 Next Last                                                     |
|                                                                |                                                                 | Lindsay Horn [ima0303] GCD_CASE_COUNTS_BY_YEAR_LHJ_ima0303_20180306162441.html |

### **Data Dictionary**

When applicable, a data dictionary will be maintained and available at http://doh.wa.gov/wdrs.

# Sharing an Event

Access to events is strictly controlled by group and role configuration. However, WDRS also supports the ability to provide adhoc permissions to events, called **sharing** an event. If a user has full access to an event in the system and event **sharing** permissions, the user can explicitly grant access to a particular event to a specified user and/or group. This feature is intended to support scenarios where access to a particular event needs to be shared across groups or jurisdictions that normally would not have access to each other's events (e.g., person moved from one part of the state to another but jurisdictional ownership of the event is not transferred).

#### **Share an Event**

- 1. To **share** an event, follow the instructions below. Note: This does not pertain to chronic hepatitis cases that have moved to a new jurisdiction. Please <u>see below</u> for instructions on how to share these events. Open the event which needs to be shared.
- 2. From Event Dashboard, click the Share Event icon in the toolbar
- 3. The 'Currently Shared" screen displays all the information about the users and/or user groups the event is currently shared with.. If the event is not being shared with other users/user groups, the screen will display a blank table at the top of the window, as shown.

| Share E                                                        | hare Event - Sally Joy - Legionellosis                                   |        |         |      |             |           |      |            |                  |        |
|----------------------------------------------------------------|--------------------------------------------------------------------------|--------|---------|------|-------------|-----------|------|------------|------------------|--------|
| Currently                                                      | / Shared                                                                 |        |         |      |             |           |      |            |                  |        |
| Event                                                          | Person                                                                   | Status | Disease | Туре | Shared Date | Shared By | User | User Group | Allow Delegation | Action |
|                                                                |                                                                          |        |         |      |             |           |      |            |                  |        |
|                                                                |                                                                          |        |         |      |             |           |      |            |                  |        |
|                                                                |                                                                          |        |         |      |             |           |      |            |                  |        |
|                                                                |                                                                          |        |         |      |             |           |      |            |                  |        |
| Add Even<br>Event ID:<br>Person:<br>Disease:<br>Type:<br>User: | Person: Sally Joy<br>Disease: Legionellosis<br>Type: View Only Limited • |        |         |      |             |           |      |            |                  |        |
| User Gro                                                       | User Group: GCD Columbia County edit v                                   |        |         |      |             |           |      |            |                  |        |
| Allow Del                                                      | egation: 🗆                                                               |        |         |      |             |           |      |            |                  |        |
| Save                                                           | Dashboard                                                                | Help   |         |      |             |           |      |            |                  |        |

- Select the Type of permissions being allocated to the new user or user group ('View only Limited', 'View only Full', 'View and Update Limited', 'View and Update Full'). Note: 'Limited' settings are not currently configured and there is no difference between Limited and Full Types.
  - View only Limited: User(s)/group(s) may view a limited amount of question data in the shared event, but may not make any updates to that event.
  - View only Full: User(s) may view all question data in the shared event, but may not make any updates to it.
  - View and Update Limited: User(s) sees a limited amount of question data in the shared event, and may make updates to those questions.
  - View and Update Full: User(s) may view and edit all questions in the shared event.
- 5. Using the dropdown, choose the **User** or **User Group** with whom the event will be shared. Note that when creating a share, it is possible to select either a user or a group,

but not both at once. To share with an additional party (user or user group) follow the steps to create another share.

- 6. Check the 'Allow Delegation' box button to allow the user or user group with whom the event is being shared to also be able to share the event with other users or user groups (if desired). Note: Please ensure that events are only shared with necessary users and groups.
- 7. Click 'Save'. The **Shared Events** table is now populated with the information from this share.

| Field               | Description                                                                                                    |
|---------------------|----------------------------------------------------------------------------------------------------|
| Event ID            | The Event ID of the event.                                                                                                    |
| Person              | The name of patient whose event is being shared.                                                                                            |
| Туре                | The type of permissions given to the user ('View only Limited', 'View only Full',<br>'View and Update Limited', 'View and Update Full').    |
| User                | A dropdown list of users within WDRS.                                                                                                    |
| User Group          | A dropdown list of user groups within WDRS.                                                                                                 |
| Allow<br>Delegation | Specifies if the user or user group with whom this event is being shared will have the ability to share it with another user or user group. |

#### **Share Event Fields**

You can see events that have been shared with you in the workflows list, under **Case Specific Monitors**:

| Case | Specific Monitors                                  | _ |        |                     |
|------|----------------------------------------------------|---|--------|---------------------|
| ☆    | Open Cases - Assigned to Current User              | 0 | Medium | 03/06/2018 03:07 PM |
| ☆    | Shared Cases - Cases shared by me                  | 1 | Medium | 03/06/2018 03:07 PM |
| ☆    | Shared Cases - Cases shared with me or my group(s) | 0 | Medium | 03/06/2018 03:07 PM |

#### For Chronic Hepatitis B and Chronic Hepatitis C cases that have moved to another jurisdiction

Because chronic hepatitis cases may move between jurisdictions many times in the course of their disease, there is unique functionality for sharing edit rights for chronic hepatitis. Event sharing for chronic hepatitis cases should be done from within the **Administrative** question package via the "Managing County" function. The "County of Diagnosis (accountable county)" should never change – it should **always** remain the county where the case was originally diagnosed. If an LHJ investigator receives notice that a chronic hepatitis case has moved to a

new jurisdiction, they should update the Managing County in the "Case Management" subsection of the **Administrative** question package.

| Case Management                   |                    |
|-----------------------------------|--------------------|
| Managing county notification date | 03/01/2018 Add New |
| Managing county                   | Columbia County    |
| LHJ case ID                       |                    |
| User                              | Tessa Fairfortune  |
| Notes                             |                    |

- Managing county notification date input the date it became known the case had moved to a new jurisdiction.
- Managing county input the county where the patient now lives.
- LHJ case ID if the new LHJ has a unique ID for this case, they can use this field to record it.
- User automatically populated when "Managing county notification date" is input.
- Notes a place for the user to record any notes about the jurisdiction change.

If the case moves again to another jurisdiction, select 'Add New' in the Case Management section and add the information on the new LHJ below.

| Case Management                   |                    |
|-----------------------------------|--------------------|
| Managing county notification date | 03/01/2018 Add New |
| Managing county                   | Columbia County    |
| LHJ case ID                       |                    |
| User                              | Tessa Fairfortune  |
| Notes                             |                    |

By inputting a managing county, the LHJ **automatically** grants edit rights for the case to the new county – it does not need to be shared via the "Share Event" screen. Please note that only the most recent managing county will have view and edit permissions (i.e. managing county permissions are not cumulative). The accountable county will always have access to the event.

#### **Unshare an Event**

There will be occasions where it is only necessary to **share** an event with another group for a limited period of time. When the required amount of time has passed, you will need to **unshare** the event.

1. Open the event to be "unshared" in the WDRS Dashboard.

2. Click the Share Event icon

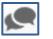

3. In the Action column, click the link that says 'Unshare' next to the shared event that needs to no longer be shared.

| <b>Currently Sh</b> | nared     |        |               |                   |             |                        |                           |            |                  |         |
|---------------------|-----------|--------|---------------|-------------------|-------------|------------------------|---------------------------|------------|------------------|---------|
| Event               | Person    | Status | Disease       | Туре              | Shared Date | Shared By              | User                      | User Group | Allow Delegation | Action  |
| 100000020           | Sally Joy | Open   | Legionellosis | View Only Limited | 03/06/2018  | Lindsay Horn [Ima0303] | Cynthia Harry [charry123] |            | No               | Unshare |
|                     |           |        |               |                   |             |                        |                           |            |                  |         |

4. Click 'OK' to confirm that the event should no longer be shared.

#### For Chronic Hepatitis B and Chronic Hepatitis C cases that have moved to another jurisdiction

This functionality does not exist for chronic hepatitis cases. Please <u>see above</u> for instructions on assigning chronic hepatitis cases.

### Tasks

**Tasks** are activities that need to be completed for a case. **Tasks** are a way for you to delegate work and can be assigned to specific users or groups. They can have a due date and are updated manually as they are completed.

**Tasks** can be viewed and created in three places and the functionality can be different depending upon where you initiate the create task action:

| Where task is created                                                                          | How to create task                                                                                     | Visual                                                                                                    |
|------------------------------------------------------------------------------------------------|----------------------------------------------------------------------------------------------------|----------------------------------------------------------------------------------------------------|
| From within an<br>event using the<br><b>Tasks</b> tab on the<br><b>Event Summary</b><br>screen | Select the 'Add Task'<br>button on the <b>Tasks</b><br>tab to create an<br><u>event-specific</u> task. | Event Data     Lab Results     Concerns     Persons     Tasks       Type     Status     Priority     Due Date       Add Task     Update Task |

| From the<br>Workflow<br>Queues page<br>under the Task<br>Specific<br>Monitors<br>category | Select the 'Add Task'<br>link from the<br><b>Workflow</b> page<br>(under <b>Task Specific</b><br><b>Monitors</b> ), to create a<br>general (non-event-<br>specific) task. | Task Specific Monitors (Add Task)My Groups' Open TasksMy Open TasksMy Overdue TasksOpen Tasks Created by MeOverdue Tasks Created by Me |
|-------------------------------------------------------------------------------------------|----------------------------------------------------------------------------------------------------|----------------------------------------------------------------------------------------------------|
| From the <b>Tasks</b><br>icon on the<br><b>WDRS</b><br>Dashboard<br>toolbar               | If you click the <b>Tasks</b><br>icon on the<br>toolbar, you can<br>create both event-<br>specific and general<br>(non-event-specific)<br>tasks.                          | L Q L C                                                                                                    |

An example of a **general** (non-event-specific) **task** would be to ask a user (or user group) to review lab results for all of the hepatitis events that have been received in their jurisdiction recently to check for similarities. An example of an **event-specific** task that would be associated with a specific event is to ask a user to follow up on laboratory results.

| Туре       | Priority D             | ID De  | Description                                 | Status  | Created By                              | Event                                                     | Assigned To                  |
|------------|------------------------|--------|---------------------------------------------|---------|-----------------------------------------|-----------------------------------------------------------|------------------------------|
| Outreach   | Not Event-Sp           | ecific | Review hep C events<br>for epi links        | Pending | Lindsay Horn<br>[lhorn]<br>(05/15/2018) | Not specific to an event                                  | Lindsay Horn<br>[Start Task] |
| Laboratory | Medium 05<br>Event-Spe | -      | Follow up with lab for serogrouping results | Pending | Lindsay Horn<br>[lhorn]<br>(05/15/2018) | 100000000 - Arboviral<br>disease, other - Mickey<br>Mouse | Lindsay Horn<br>[Start Task] |
| Filter:    |                        |        | Showing 1 to 2 of 2 entries                 | S       |                                         |                                                           | First                        |

### **Creating and Assigning a New Task**

#### **Event-Specific Tasks**

- 1. To create a task specific to an event, first open the event to the **Event Summary** screen.
- 2. Click the Tasks icon Son the WDRS Dashboard toolbar.
- 3. Click the 'Add event task' button. (Select the 'Add Task' button if you would like to create a task that is not specific to this event.)

| Tasks for t | the selected ev | ent           |                   |
|-------------|-----------------|---------------|-------------------|
| Туре        | Priority        | Due Date      | Description       |
|             |                 |               |                   |
| Filter:     |                 | Showing 0     | to 0 of 0 entries |
|             |                 |               |                   |
| My tasks (  | specifically as | signed to me) |                   |
| Туре        | Priority        | Due Date      | Description       |
|             |                 |               |                   |
| Filter:     |                 | Showing 0     | to 0 of 0 entries |
|             |                 |               |                   |
| Add event   | task Add        | Task Dashboa  | ard Help          |
|             |                 |               |                   |

4. You will be brought to the following screen:

| Add Task         |                                                    |
|------------------|----------------------------------------------------|
| Task Information |                                                    |
| Event:           | 10000000 - Arboviral disease, other - Mickey Mouse |
| Type:            | <b>•</b>                                           |
| Status:          | Pending v                                          |
| Priority:        | Medium •                                           |
| Assigned Date:   | MM/DD/YYYY                                         |
| Due Date:        | MM/DD/YYYY                                         |
| Start Date:      | MM/DD/YYYY                                         |
| Complete Date:   | MM/DD/YYYY                                         |
| Description:     |                                                    |
| Notes:           |                                                    |
|                  |                                                    |
|                  |                                                    |
|                  |                                                    |
|                  |                                                    |
|                  |                                                    |
|                  |                                                    |
| Task Attachment: | Choose File No file chosen                         |
| Assign to user:  | Sign to me                                         |
| Assign to group: |                                                    |
| Save Cance       | I Help                                             |

- 5. Select the **Type** of task from the dropdown list.
- 6. If necessary, select the appropriate task **Status** from the list (Pending, In Progress, or Completed), **Priority** of the task, **Assigned Date** and **Due Date**.
- 7. Enter a brief description of the task to be done and add notes to clarify if necessary.
- 8. Add an attachment if necessary.

- 9. Select the correct user and/or group from the search field.
- 10. Click the 'Save' button.
- 11. Alternatively, you may create an Event-Specific task by visiting the **Tasks** Tab within an event and selecting the 'Add Task' button and then follow the steps above.

#### **Accessing Tasks**

Information provided when a task is accessed via the **Tasks** icon Solution on the **Dashboard** is different than the task information provided in the 'Task Specific Monitors' of the **Workflow Queues** (shown below).

The **Tasks** screen displays tasks which are specific to the event that is currently open in the **Dashboard** – regardless of to whom the task is assigned. Additionally, on the **Tasks** screen all tasks which are assigned to the current user – regardless of which event they are assigned – will also display.

The task information on the **Workflow Queues** screen is displayed in several workflows under the **Task Specific Monitors** category.

| Task Specific Monitors (Add Task) |   |        |                       |
|-----------------------------------|---|--------|-----------------------|
| My Groups' Open Tasks             | 0 | Medium | 05/15/2018 06:26 PM 1 |
| My Open Tasks                     | 2 | Medium | 05/15/2018 06:26 PM   |
| My Overdue Tasks                  | 0 | Medium | 05/15/2018 06 26 PM 🚦 |
| Open Tasks Created by Me          | 3 | Medium | 05/15/2018 06:26 PM 🚦 |
| Overdue Tasks Created by Me       | 0 | Medium | 05/15/2018 06:26 PM   |
|                                   |   |        |                       |

The workflows displayed on this screen are as follows:

| Task Specific Monitors      | Description                                             |
|-----------------------------|---------------------------------------------------------|
| My Groups' Open Tasks       | All tasks for your group that have not been completed.  |
| My Open Tasks               | All tasks assigned to you that have not been completed. |
| My Overdue Tasks            | All tasks that are assigned to you and are overdue.     |
| Open Tasks Created by Me    | Pending tasks that you have created.                    |
| Overdue Tasks Created by Me | Overdue tasks that you have created.                    |

#### **Performing Tasks**

To perform or update tasks using the workflows:

- 1. Click the **Workflow** icon on the **Dashboard** toolbar.
- 2. Select the workflow of interest.
- 3. To edit or update a task, select the active link and edit the fields accordingly.

To perform or update tasks from the Tasks icon on the Dashboard:

- 1. Click the Tasks icon Solution on the **Dashboard** toolbar.
- If the task has not yet been started, there will be a 'Start Task' link under the 'Assigned To' person's name. Clicking this link acknowledges that the task has been started by marking the task as 'In Progress', and fills the start date with the current date.

| Tasks for t          | he selecte             | d event                    |                                                |         |                                         |                                                                    |                              |                   |                |
|----------------------|------------------------|----------------------------|------------------------------------------------|---------|-----------------------------------------|--------------------------------------------------------------------|------------------------------|-------------------|----------------|
| Туре                 | Priority               | Due Date                   | Description                                    | Status  | Created By                              | Event                                                              | Assigned To                  | Assianed To Group | Action         |
| Laboratory           | Medium                 | 05/22/2018                 | Follow up with lab for<br>serogrouping results | Pending | Lindsay Horn<br>[lhorn]<br>(05/15/2018) | 100000000 - Arboviral<br>disease, other - Mickey<br>Mouse          | Lindsay Horn<br>[Start Task] |                   | Edit<br>Delete |
| Filter:              |                        |                            | Showing 1 to 1 of 1 entrie                     | es      |                                         |                                                                    | First                        | Previous 1 Ne     | xt Last        |
|                      |                        |                            | choining i to i oi i oilai                     | 00      |                                         |                                                                    | (113)                        |                   |                |
|                      |                        |                            |                                                |         |                                         |                                                                    | (113)                        |                   |                |
|                      | ne selecte             | d event                    |                                                |         |                                         |                                                                    |                              |                   |                |
| Tasks for th<br>Type | ne selecte<br>Priority | <b>d event</b><br>Due Date | Description                                    | Status  | Created By                              | Event                                                              | Assigned To                  | Assigned To Group | Action         |
| Tasks for th         |                        |                            |                                                |         | Lindsay Horn                            | Event<br>100000000 - Arboviral<br>disease, other - Mickey<br>Mouse |                              |                   |                |

3. Select the 'Edit' link to edit the remaining fields as needed.

#### **Viewing Completed Tasks**

Once completed, event-specific tasks remain in the **Tasks** tab of the event. Non-event-specific tasks will not be readily accessible.

| Event Da            | ta Lab Res  | sults Co | ncerns F   | Persons | Tasks     | Surveys        | Calendar       | Event Properties | Even      |
|---------------------|-------------|----------|------------|---------|-----------|----------------|----------------|------------------|-----------|
| Tasks               |             |          |            |         |           |                |                |                  |           |
| Туре                | Status      | Priority | Due Date   | Desc    | ription   |                |                | Assigned To      |           |
| > Laboratory        | Completed   | Medium   | 05/22/2018 | B Follo | w up with | lab for serogr | ouping results | Lindsay Hor      | n [lhorn] |
| Add Task<br>Details | Update Task | 5        |            |         |           |                |                |                  |           |
| Type:               | Labor       | atory    |            |         |           |                |                |                  |           |
| Status:             | Comp        | leted    |            |         |           |                |                |                  |           |
| Priority:           | Mediu       | m        |            |         |           |                |                |                  |           |

## WDRS Glossary

Below are several terms specific to WDRS

| Auto-Case<br>Classification | WDRS will auto-classify eight conditions based on a combination of laboratory and/or clinical information, depending on the condition.                                                                                                    |
|-----------------------------|----------------------------------------------------------------------------------------------------|
| Concern                     | Messages that appear on the <b>Basic Information</b> section of the <b>Event</b><br><b>Summary</b> screen. These messages appear in red and are meant to<br>notify you of an issue or concern regarding the event.                                                                                       |
| Dashboard                   | Main Dashboard: Allows you to create a new disease event or<br>outbreak, search for existing diseases or outbreaks, view and work<br>with workflows, add and edit tasks, view recent activity and run<br>reports.                                                                                        |
|                             | <b>Event Summary Dashboard</b> : Allows you to view case summary, link events, add, view and edit cases details and, view and edit lab tests.                                                                                                    |
| Data<br>Conversion          | The process of taking our current data systems and aligning them<br>with the fields in WDRS. This often involves taking variables from<br>PHIMS and matching them up with fields in WDRS                                                                                                    |
| Deduplication               | The process of merging events, people or organizations that appear more than once in WDRS.                                                                                                    |
| Denormalized<br>tables      | Databases store information in many tables, all tied together with an ID number. Denormalized just means "flattened" as in making a single record (i.e. line in Excel) out of many different files tied together on that ID. Also called a "flat file." Several reports in WDRS use denormalized tables. |
| DRIVE                       | Project name for Rhapsody transformation of lab data to make it align<br>with WDRS. Lab data is scattered and inconsistent when it comes in.<br>This transforms it to make high-level decisions such as which product<br>code it belongs to and general standardized lab results.                        |
| ELR                         | Electronic Laboratory Reporting                                                                                                    |
| Event                       | An instance of a disease occurrence. A person can have multiple events.                                                                                                    |
| Expressions                 | Formula that causes an action on a question in WDRS (e.g. calculating the earliest treatment start date from multiple dates input).                                                                                                    |
| External ID                 | Person ID. Viewable on the edit person page.                                                                                                    |
| GCD                         | General Communicable Diseases                                                                                                    |

| HL7                       | Lab language. It's the format for lab data reported to us electronically. Mostly.                                                                                                    |
|---------------------------|----------------------------------------------------------------------------------------------------|
| Lab Tab                   | Also known as the <b>Investigation Template</b> . This is the tab where lab results exist, both populated from WELRS and manually entered.                                                                                                    |
| Linked event              | Two events linked together somehow. May be across product codes or across people.                                                                                                    |
| Maven                     | The off-the-shelf product that we are building into WDRS.                                                                                                    |
| Model                     | Models are often referred to by their condition or their grouping.<br>This term identifies who manages them. They include: Hepatitis, TB,<br>General Communicable Diseases (GCD), and Lead.                                                      |
| Notification              | Messages that appear on the <b>Basic Information</b> screen. These<br>messages will appear in a variety of colors. The messages may inform<br>you that a case is closed, that confirmation is needed or other<br>information you need to review. |
| Parent/Child<br>Questions | A parent question may contain child questions. Child questions<br>appear as a result of an answer selection made on a parent questions.<br>It is not related to people relations at all.                                                         |
| Person-<br>Centric        | The idea that there is a single person who has multiple disease events associated with them.                                                                                                    |
| Person-Party              | Stores basic information on a person (Name, Date of birth, aliases, SSN, address). It is technically considered its own model.                                                                                                    |
| PHRED                     | Public Health Reporting of Electronic Data                                                                                                    |
| Party                     | A party can be a person (case or contact) or organization (an organization where the outbreak occurred).                                                                                                    |
| Print<br>Templates        | A template that populates from data within a question package.<br>Allows for users to easily print items such as a letter that populates<br>with a patient's name and date information to remind them to get a<br>follow up test.                |
| Product Code              | Condition-specific code that determines what rules/question<br>packages will exist. Lab results are mapped to product codes.<br>Example: Hep product codes include Hep B/D (HBV), Hep C (HCV),<br>and HCV Screening.                             |
| QID                       | Question ID. Variable name for questions inside question packages                                                                                                    |

| Question<br>Packages | Sets of fields related to an event and related to a specific type of question where we collect our data (e.g. Administrative Question Package)                                                                                                    |
|----------------------|----------------------------------------------------------------------------------------------------|
| Reference<br>Code    | A list stored in WDRS that contains multiple choice options to be<br>selected from with a search picker or used in a drop down question.<br>Using a reference code allows for multiple conditions to have access<br>to the same, easier to maintain list (ex: facilities). It also allows you to<br>have the same answer choices for multiple questions within your<br>model in a place that is easy to update (as compared to having to go<br>to each question and changing the items within that list). |
| Repeatable<br>Block  | A set of questions that you'll need more than one instance of. Ex: In<br>the Hep communications package you first select who you spoke to,<br>which triggers child questions to appear. After you have completed<br>all of this, you may speak to someone else and need a clean version<br>of these questions available to complete and save. A repeatable<br>block would make this new block of questions appear. Works on all<br>question packages including the person and lab tab.                    |
| Reports              | Allows user to pull their data out of WDRS. We can set up reports to define which fields should be pulled out.                                                                                                    |
| Rhapsody             | Owned by Orion Corp. A computer program that works with basic logic (IF-THEN) to transform data. ( <u>https://orionhealth.com/us/products/rhapsody/</u> )                                                                                                    |
| Roles                | A role controls the user's permissions – it assigns responsibility to what a user can <u>do</u> with data in WDRS.                                                                                                    |
| Rosters              | XML allowing import of data into WDRS in a way the user would not normally do (i.e. not using the interface).                                                                                                    |
| Rules                | Logic set up within Maven that triggers an action. Ex: There is a question that says, "Born within 1945-1975?" A rule can be set up to look at the date of birth on the person-party and automatically answer that question as "Yes" or "No." Rules are also used to populate questions based on lab data, create workflows, and other functionality.                                                                                                    |
| WDRS                 | Washington Disease Reporting System                                                                                                    |
| Wild Card            | A wild card is an asterisk that can be used during searches. The wild<br>card (*) allows you to search using part of the text. For example<br>Harbo* can be used to search for a Harborview hospital.                                                                                                    |

r

| Wizards  | Also called a "virtual question package." Allows the user to subset<br>questions from multiple question packages to fill out easily and<br>quickly. Questions answered in a wizard populate the corresponding<br>fields in the question packages.                                                                          |
|----------|----------------------------------------------------------------------------------------------------|
| Workflow | A list of activities that need to be performed on records. Workflows<br>are based on queries that retrieve event information that needs<br>attention and organizes them for processing. Often workflow and<br>queue are used interchangeably. Examples are: All open events and<br>Events missing suspected exposure type. |

## General Communicable Diseases (GCD) Quick Reference Guides

Washington State Department of Health Office of Communicable Disease Epidemiology

## Adding a Lab to an Event

To enter lab results for an event, choose the Lab Results tab and select 'Add Lab Result'.

| Ever    | nt Data Lab Results      | Concerns Persons   | Tasks Surveys           | Calendar     |
|---------|--------------------------|--------------------|-------------------------|--------------|
| Labs    |                          |                    |                         |              |
| Lab No. | Specimen collection date | WDRS specimen type | WDRS test performed     |              |
| >2      | 01/20/2018               |                    | Hepatitis B e antigen ( | HBeAg) Posit |
|         |                          |                    |                         |              |
|         |                          |                    |                         |              |
|         |                          |                    |                         |              |
| Add Lab | Result Update Lab Re     | Delete Lab Res     | sult                    |              |

For General Communicable Diseases, required fields include:

- Lab report reviewed LHJ
  - If not selected, the event will appear in a workflow for new labs to be reviewed.
- Specimen identifier/accession number
- Specimen collection date\* (preferred). Alternatively the Specimen received date or Result date.
- WDRS specimen type
- WDRS test performed
- WDRS test result, coded
  - Required only if the drop-down activates based on the WDRS test performed.
- WDRS result, numeric only (including as necessary WDRS test result, comparator and WDRS units of measure)
- WDRS result summary

Additionally, please upload the lab report to the lab result using the 'Upload Document' link.

| Lab report information                                                                                                    |                       |
|----------------------------------------------------------------------------------------------------|-----------------------|
| Lab report reviewed - DOH                                                                                                    | <b>v</b>              |
| Lab report reviewed - LHJ                                                                                                    | <b>v</b>              |
| WDRS user-entered lab report note                                                                                                    |                       |
|                                                                                                    |                       |
|                                                                                                    |                       |
| Submitter                                                                                                    | ⁄_ № <b>û</b>         |
| If submitter is not on the pick list, please select "Laboratory not listed" and enter informati                                                                                                    |                       |
| Lab not listed-specify                                                                                                    |                       |
| Performing lab for entire report                                                                                                    | 3 🖞                   |
| If performing lab is not on the pick list, please select "Laboratory not listed" and enter info                                                                                                    | rmation below:        |
| Lab not listed-specify                                                                                                    |                       |
| Referring lab                                                                                                    | R 🕲 🗍                 |
| If referring lab is not on the pick list, please select "Laboratory not listed" and enter inform                                                                                                    | ation below:          |
| Lab not listed-specify Specimen                                                                                                    |                       |
| Specimen identifier/accession number                                                                                                    |                       |
| Specimen collection date* MM/DD/YYYY                                                                                                    |                       |
| Specimen received date MM/DD/YYYY                                                                                                    |                       |
| WDRS specimen type                                                                                                    |                       |
| Specimen type-Other, specify                                                                                                    |                       |
| WDRS specimen source site                                                                                                    | Y                     |
| Specimen source site                                                                                                    |                       |
| WDRS specimen reject reason                                                                                                    |                       |
| WDRS specimen reject reason-Other, specify                                                                                                    |                       |
| Test performed and result                                                                                                    |                       |
| WDRS test performed                                                                                                    | T                     |
| Test performed-Other, specify                                                                                                    |                       |
| WDRS test result. coded                                                                                                    |                       |
| WDRS test result, comparator                                                                                                    |                       |
| WDRS result, numeric only                                                                                                    |                       |
| WDRS units of measure                                                                                                    |                       |
| Test method                                                                                                    |                       |
| WDRS interpretation code                                                                                                    | ▼                     |
| Interpretation code-Other, specify                                                                                                    |                       |
| Test result-Other, specify                                                                                                    |                       |
| WDRS result summary                                                                                                    |                       |
| Test result status                                                                                                    | 7                     |
| lost losar status                                                                                                    |                       |
| Result date MM/DD/YYYY                                                                                                    |                       |
|                                                                                                    |                       |
| Result date MM/DD/YYYY me                                                                                                    |                       |
| Result date MM/DD/YYYY III                                                                                                    |                       |
| Result date MM/DD/YYYY me<br>Upload Document<br>Add<br>Ordering provider                                                                                                    |                       |
| Result date MM/DD/YYYY CUpload Document Upload Document Ordering provider WDRS ordering provider                                                                                                    |                       |
| Result date MM/DD/YYYY me<br>Upload Document<br>Add<br>Ordering provider                                                                                                    |                       |
| Result date MM/DD/YYYY IF Upload Document Add Ordering provider WDRS ordering provider If ordering provider is not on the pick list, please select "Provider not listed" and enter                                                                                                    |                       |
| Result date MM/DD/YYYY To Upload Document Upload Document Add Ordering provider WDRS ordering provider If ordering provider is not on the pick list, please select "Provider not listed" and enter Provider not listed-specify                                                                                                    |                       |
| Result date  MM/DD/YYYY  Add  Ordering provider  WDRS ordering provider  If ordering provider is not on the pick list, please select "Provider not listed" and enter Provider not listed-specify  Ordering facility  WDRS ordering facility                                                                                                    | pr information below: |
| Result date MM/DD/YYYY To Upload Document Upload Document Add Ordering provider WDRS ordering provider If ordering provider is not on the pick list, please select "Provider not listed" and enter Provider not listed-specify Ordering facility                                                                                                    | pr information below: |
| Result date MM/DD/YYYY To Upload Document Upload Document Add Ordering provider WDRS ordering provider If ordering provider is not on the pick list, please select "Provider not listed" and enter Provider not listed-specify Ordering facility WDRS ordering facility If ordering facility If ordering facility is not on the pick list, please select "Facility not listed" and enter in the pick list, please select "Facility not listed" and enter in the pick list, please select "Facility not listed" and enter in the pick list, please select "Facility not listed" and enter interval of the pick list, please select "Facility not listed" and enter interval of the pick list, please select "Facility not listed" and enter interval of the pick list, please select "Facility not listed" and enter interval of the pick list, please select "Facility not listed" and enter interval of the pick list, please select "Facility not listed" and enter interval of the pick list, please select "Facility not listed" and enter interval of the pick list, please select "Facility not listed" and enter interval of the pick list, please select "Facility not listed" and enter interval of the pick list, please select "Facility not listed" and enter interval of the pick list, please select "Facility not listed" and enter interval of the pick list, please select "Facility not listed" and enter interval of the pick list, please select "Facility not listed" and enter interval of the pick list, please select "Facility not listed" and enterval of the pick list please select "Facility not listed" and enterval of the pick list please select "Facility not listed" and enterval of the pick list please select "Facility not listed" and enterval of the pick list please select "Facility not listed" and enterval of the pick list please select "Facility not listed" and enterval of the pick list please select "Facility not listed" and enterval of the pick list please select "Facility not listed" and enterval of the pick list please select "Facility not please select" sel | pr information below: |

#### For additional details on specific fields in the lab template, refer to the <u>WDRS Lab Results</u> <u>Instruction Manual.</u>

## Auto Case Classification

WDRS will auto classify eight conditions based on a combination of laboratory and/or clinical information, depending on the condition. These conditions include Campylobacteriosis, Cryptosporidiosis, Giardiasis, Legionellosis, Pertussis, Salmonellosis, Shigellosis, and Vibriosis.

Case classification fields in Administrative question package are read-only for these conditions and will populate once the criteria is met.

| Case classification       | •            |          |
|---------------------------|--------------|----------|
| Final case classification | •            | Ϊ        |
|                           | $\checkmark$ | <b>F</b> |

Auto class conditions contain an additional **Case Classification** question package, which displays read-only fields that are the criteria driving the case classification. Classifications will be populated as information is entered into WDRS, updating fields in the **Case Classification** question package, which drive the classification.

|                                    | Case Classification - Sally May - Campylobacter                   | iosis |
|------------------------------------|-------------------------------------------------------------------|-------|
| Question Packages                  |                                                                   |       |
| Question Package Administrative    | Symptoms (diarrhea, abdominal pain, vomiting)                     | Yes   |
| Demographics                       | Epi-linked to a confirmed case or probable case                   | No    |
| Clinical and Laboratory            | Outbreak related                                                  | No    |
| Risk and Response                  | Isolation of Campolybacter spp from a clinical specimen           | No    |
| Transmission Tracking<br>Treatment | Detection of Campylobacter spp. in a clinical specimen using CIDT | No    |
| Contact Tracing Form               | Save Cancel Help                                                  |       |
| Case Classification                |                                                                   |       |

For Confirmed, Probable, and Suspect case classifications, you must update the information driving the auto classification in order to change the case classification. Not Reportable or Ruled Out events must be classified using the 'Override classification' checkbox. To have these events classified, notify the Office of Communicable Disease Epidemiology (OCDE) Subject Matter Expert (SME) to override the case classification. Note: SME's will be automatically notified of auto class conditions without a case classification after 21 days from the LHJ notification date.

As an example, Camplybacteriosis case classification criteria include if the test performed is a bacterial culture and the result is positive (both in the lab template).

| Test performed and result          |                               |
|------------------------------------|-------------------------------|
| WDRS test performed                | Bacterial culture (isolation) |
| Test performed-Other, specify      |                               |
| WDRS test result, coded            | Campylobacter coli            |
| WDRS test result, comparator       | ▼                             |
| WDRS result, numeric only          |                               |
| WDRS units of measure              | <b>T</b>                      |
| Test method                        |                               |
| WDRS interpretation code           |                               |
| Interpretation code-Other, specify |                               |
| Test result-Other, specify         |                               |
| WDRS result summary                | Positive                      |

This combination of entries will update the Case Classification question package field 'Isolation of Campolybacter spp from a clinical specimen' to Yes and classify the condition as confirmed.

| Case Classification - Sally May - Campylobacter                                                                      | riosis    |                                                                             |                                   |
|----------------------------------------------------------------------------------------------------|-----------|-----------------------------------------------------------------------------|-----------------------------------|
| Symptoms (diarrhea, abdominal pain, vomiting)<br>Epi-linked to a confirmed case or probable case<br>Outbreak related | Yes<br>No | Case classification<br>Override classification<br>Final case classification | Confirmed V<br>Ves<br>Confirmed V |
| Isolation of Campolybacter spp from a clinical specimen                                                              | Yes       |                                                                             |                                   |
| Detection of Campylobacter spp. in a clinical specimen using CIDT                                                    | No        |                                                                             |                                   |
| Save Cancel Help                                                                                                    |           |                                                                             |                                   |

## **Closing Events**

Only OCDE staff can close or re-open events in WDRS. The status of an event is indicated under the **Event Summary** Screen's **Basic Information**.

Events in the GCD model will remain open until annual data reconciliation occurs the following spring. After which, events from the previous year will be closed and all fields become read-only. Please contact the appropriate OCDE SME if an event must be reopened for any reason.

| 000000                                         |
|------------------------------------------------|
| J00000                                         |
| tulism, wound                                  |
| on Day Birth Date: 12/12/1955 ( 62 yo Male )   |
| eate Date: 03/12/2018                          |
| eractive                                       |
| en                                             |
| nked event(s)/contact(s) (View)                |
| ttachment(s) (Add)                             |
| neral Notifications (1)<br>/ital Status: Alive |
|                                                |

Note: Events will leave the 'open events' workflows without being closed. Check the workflow for specific criteria. Most often entering a **Case complete date** will cause the event to leave the workflow.

### Linking Events in WDRS

Linking events to one another can be useful because it allows users to keep track of related events. Because all events are separate within the system, links are created to indicate how one is associated with another. There is no limit to the number of events that can be linked to one another.

Linking questions in WDRS come in various forms including 'Epi-linked to a confirmed or probable case' and 'Previous flavivirus infection (e.g., dengue, SLE),' of which the latter would link the same individual's two events. Dropdown options for GCDs various linking questions include 'Yes', 'No', and 'Unknown'. For most GCD conditions, if 'Yes' is selected, the message 'Please link the event(s) on the **Event Summary Screen** (WA residents only)' will appear.

| Exposure and                                                             | Transmis | sion Summary |
|--------------------------------------------------------------------------|----------|--------------|
| Please link the event(s) on the Event Summary Screen (WA residents only) |          |              |
| Epi-linked to a confirmed case                                           | Yes      | •            |

If you're linking to a Washington State resident you have access to in WDRS, you will link the two events in WDRS, as described below. No linking is required for non-Washington residents but you may enter notes into the **Exposure Summary** notes field.

#### **Linking Events**

In the following example we will vertically link an arboviral event for a person named "Mother Arbo" to an arboviral event for her child, a person named "Baby Arbo".

1. Return to the **Event Summary** screen of the event you are linking and select 'View' next to Linked Events/Contacts.

| vent Summary            |                                                  |
|-------------------------|--------------------------------------------------|
| Basic Information       |                                                  |
| Event ID:               | 100001011                                        |
| Disease:                | Arboviral disease, other                         |
| Person:                 | Mother Arbo ()                                   |
| Dates:                  | Create Date: 06/27/2018                          |
| Type:                   | Interactive                                      |
| Investigation Status:   | Open                                             |
| Linked Events/Contacts: | 0 linked event(s)/contact(s) (View)              |
| Attachments.            | 0 attachment(s) (Add)                            |
| Notices:                | General Notifications (1)<br>Vital Status: Alive |
| Edit Event Properties   | Copy Event                                       |

 You will be brought to the Linked Events screen. Scroll down to the 'Link Events' pane and select Operation: Link to Existing Event. You may then specify the Link Type and Relationship and select 'Select Event' to search for the event to link to.

| Link Events   |                          |              |
|---------------|--------------------------|--------------|
| Operation:    | Link To Existing Event V | Select Event |
| Link Type:    | Vertical                 |              |
| Relationship: | Child                    | Reset        |
| Save Da       | shboard Help             |              |

3. Search for the event for linking, choose the event (highlighted below) and click 'Select.'

| Search Case              |                            |                |              |            |        |                   |              |     |
|--------------------------|----------------------------|----------------|--------------|------------|--------|-------------------|--------------|-----|
| Search Criteria          |                            | Search Results |              |            |        |                   |              |     |
| Туре:                    | Single Event •             | Search Results |              |            |        |                   |              |     |
| Event ID:                |                            | Event ID 🔺     | Full Name    | Birth Date | Status | Disease           | Event Date   | Se  |
| Disease:                 | Arboviral disease, other • | 100001011 🔬    | Arbo, Mother |            | Open   | Arboviral         | 06/27/2018   |     |
| Last Name:               | Arbo                       |                |              |            |        | disease,<br>other |              |     |
| First Name:              |                            | >100001012 🔬   | Arbo, Baby   |            | Open   | Arboviral         | 06/27/2018   |     |
| Birth Date:<br>(Inexact) | MM/DD/YYYY                 |                |              |            |        | disease,<br>other |              |     |
| Sex assigned at birth:   | ▼                          | Showing 1 to 2 | of 2 entries |            |        |                   | First Previo | ous |
| Street:                  |                            |                |              |            |        |                   |              |     |
| City                     |                            | Select Ca      | ncel Help    |            |        |                   |              |     |

- 4. The linking event's information will be presented as greyed out. Scroll to the bottom and select 'Save.'
- 5. This event will now appear as a linked event at the top of the screen.

| I IIIGI LIIIKGU       | Events                  | _      |             |                             |                       |       |          |               |            |
|-----------------------|-------------------------|--------|-------------|-----------------------------|-----------------------|-------|----------|---------------|------------|
| Disease:              |                         |        |             | <ul> <li>Status:</li> </ul> | •                     |       |          |               |            |
| Apply Filter          | Reset Filter            |        |             |                             |                       |       |          |               |            |
|                       |                         |        |             |                             |                       |       |          |               |            |
| Linked Event          |                         | 01.1   |             | Discourse                   | <b>E</b> ( <b>D</b> ) | T 14  | T        | Deletie estis | A          |
|                       |                         |        |             | Disease                     | Event Date            | Text1 | Type     | Relationship  | Action     |
|                       | Full Name               | Status | Create Date |                             |                       | TOALL | 2.1      |               |            |
|                       | Full Name<br>Arbo, Baby | Open   | 06/27/2018  | Arboviral disease, other    | 06/27/2018            | TOALL | Vertical | Child         | Edit Delet |
|                       |                         |        |             |                             |                       | TOXET | 2.1      |               | Edit Delet |
| Event ID<br>100001012 |                         |        |             |                             |                       |       | 2.1      |               | Edit Delet |

# What are General Communicable Diseases?

General Communicable Diseases (GCD) include the following conditions in WDRS:

#### Anthrax

Arboviral disease, other Botulism, foodborne Botulism, infant Botulism, other Botulism, wound **Brucellosis** Burkholderia infection (melioidosis or glanders) Campylobacteriosis Cholera Coccidioidomycosis Coronavirus Cryptococcus gattii Cryptosporidiosis **Cyclosporiasis** Diphtheria Giardiasis Haemophilus influenzae

Hantavirus pulmonary syndrome Hepatitis A, acute Hepatitis E, acute Highly antibiotic resistant organism (CRE, VRSA, other gram negative) Influenza, novel or unsubtypable strain Influenza, seasonal (required for deaths of lab-confirmed cases) Legionellosis Leptospirosis Listeriosis Lyme disease Malaria Measles Meningococcal disease Mumps Pertussis Plague Polio

Prion disease, human Psittacosis Q fever Rabies, human Rabies, suspected human exposure Rare disease of public health significance **Relapsing fever** Rubella Salmonellosis Shellfish poisoning (paralytic, domoic acid, or diarrhetic) Shiga toxin-producing Escherichia coli (STEC) Shigellosis Tetanus Tickborne (excludes Lyme, Relapsing) Trichinosis Tularemia Typhoid fever Unexplained critical illness or death Vaccinia transmission Varicella (required for deaths) Vibriosis Viral hemorrhagic fever West Nile virus disease Yellow fever Yersiniosis